# Externe webverificatie op de 9800 WLC configureren en problemen oplossen

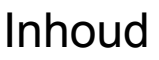

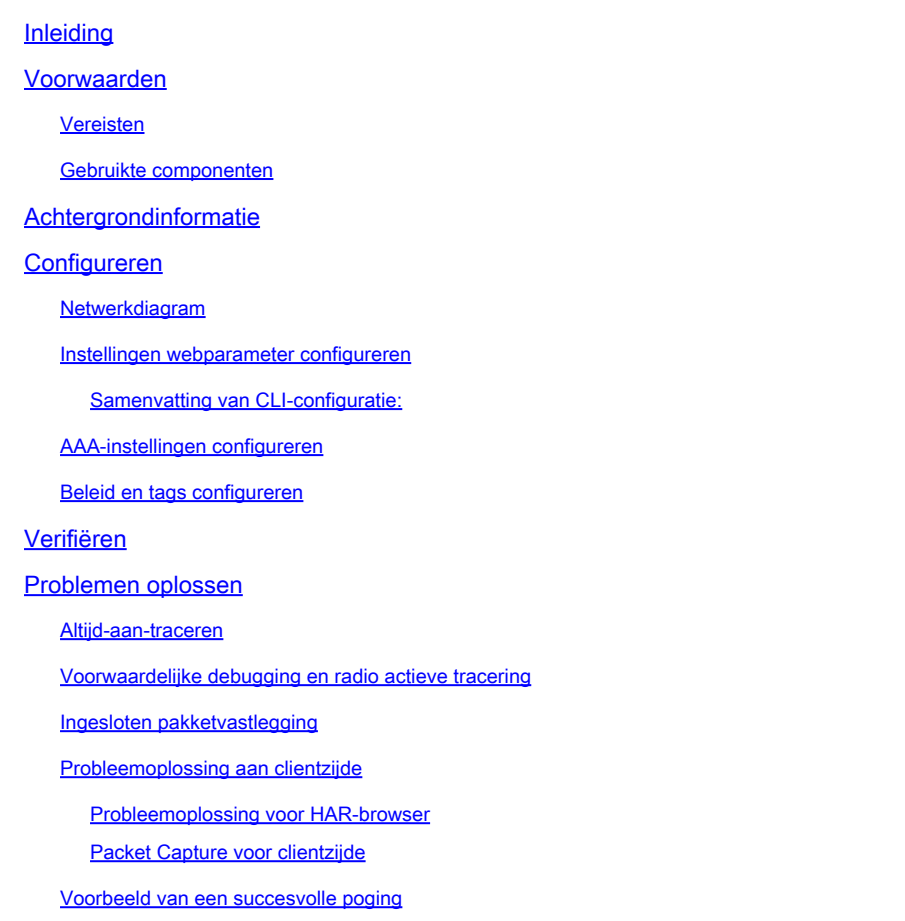

## Inleiding

Dit document beschrijft hoe u externe webverificatie (EWA) kunt configureren en oplossen op een Catalyst 9800 draadloze LAN-controller (WLC).

## Voorwaarden

Dit document veronderstelt dat de Webserver behoorlijk wordt gevormd om externe communicatie toe te staan en de Web-pagina wordt behoorlijk gevormd om alle noodzakelijke parameters voor WLC te verzenden om de gebruiker voor authentiek te verklaren en cliëntzittingen te bewegen om staat in WERKING te stellen.

Opmerking: Aangezien externe toegang tot bronnen door de WLC wordt beperkt via toegangslijsten, moeten alle scripts, lettertypen, afbeeldingen, enzovoort die worden gebruikt in de webpagina worden gedownload en lokaal blijven op de webserver.

De noodzakelijke parameters voor gebruikersverificatie zijn:

- buttonClicked: Deze parameter moet aan waarde "4"voor WLC worden geplaatst om de actie als authentificatiepoging te ontdekken.
- redirectUrl: De waarde in deze parameter wordt door de controller gebruikt om de client naar een specifieke website te leiden na succesvolle verificatie.
- err\_flag: Deze parameter wordt gebruikt om te wijzen op een aantal fouten zoals onvolledige informatie of onjuiste referenties, op succesvolle authenticaties wordt deze ingesteld op "0".
- gebruikersnaam: Deze parameter wordt alleen gebruikt voor webauth parameterkaarten, als parameterkaart is ingesteld om toestemming te verlenen, dan kan deze worden genegeerd. Het moet worden ingevuld met de gebruikersnaam voor de draadloze client.
- wachtwoord: Deze parameter wordt alleen gebruikt voor webauth parameterkaarten, als parameterkaart is ingesteld om toestemming te verlenen, dan kan deze worden genegeerd. Het wachtwoord moet worden ingevuld met het wachtwoord van de draadloze client.

## Vereisten

Cisco raadt kennis van de volgende onderwerpen aan:

- Hyper Text Markup Language (HTML) webontwikkeling
- Cisco IOS®-XE draadloze functies
- Ontwikkelaarstools voor webbrowsers

## Gebruikte componenten

De informatie in dit document is gebaseerd op de volgende software- en hardware-versies:

- C980-CL WLC Cisco IOS®-XE versie 17.3.3
- Microsoft Windows Server 2012 met mogelijkheden voor Internet Information Services (IIS)
- 2802 en 9117 access points

De informatie in dit document is gebaseerd op de apparaten in een specifieke laboratoriumomgeving. Alle apparaten die in dit document worden beschreven, hadden een opgeschoonde (standaard)configuratie. Als uw netwerk live is, moet u zorgen dat u de potentiële impact van elke opdracht begrijpt.

## Achtergrondinformatie

Externe webverificatie maakt gebruik van een webportal dat buiten WLC wordt gehost op een speciale webserver of multifunctionele servers zoals Identity Services Engine (ISE) die granulaire toegang en beheer van webcomponenten mogelijk maken. De handdruk om met succes aan boord van een client naar een externe web authenticatie WLAN wordt weergegeven in de afbeelding. De afbeelding toont opeenvolgende interacties tussen de draadloze client, WLC, Domain Name System (DNS) server die Uniform Resource Location (URL) oplost en Webserver

waar WLC gebruikersreferenties lokaal valideert. Deze workflow is handig om eventuele storingscondities op te lossen.

Opmerking: Voor HTTP POST-oproep van client naar WLC, als beveiligde web-authenticatie is ingeschakeld in de parameter-map en als de WLC geen trustpoint heeft dat is ondertekend door een vertrouwde certificeringsinstantie, wordt een security waarschuwing weergegeven in de browser. De client moet deze waarschuwing omzeilen en opnieuw indienen van het formulier accepteren, zodat de controller clientsessies in RUN-staat kan plaatsen.

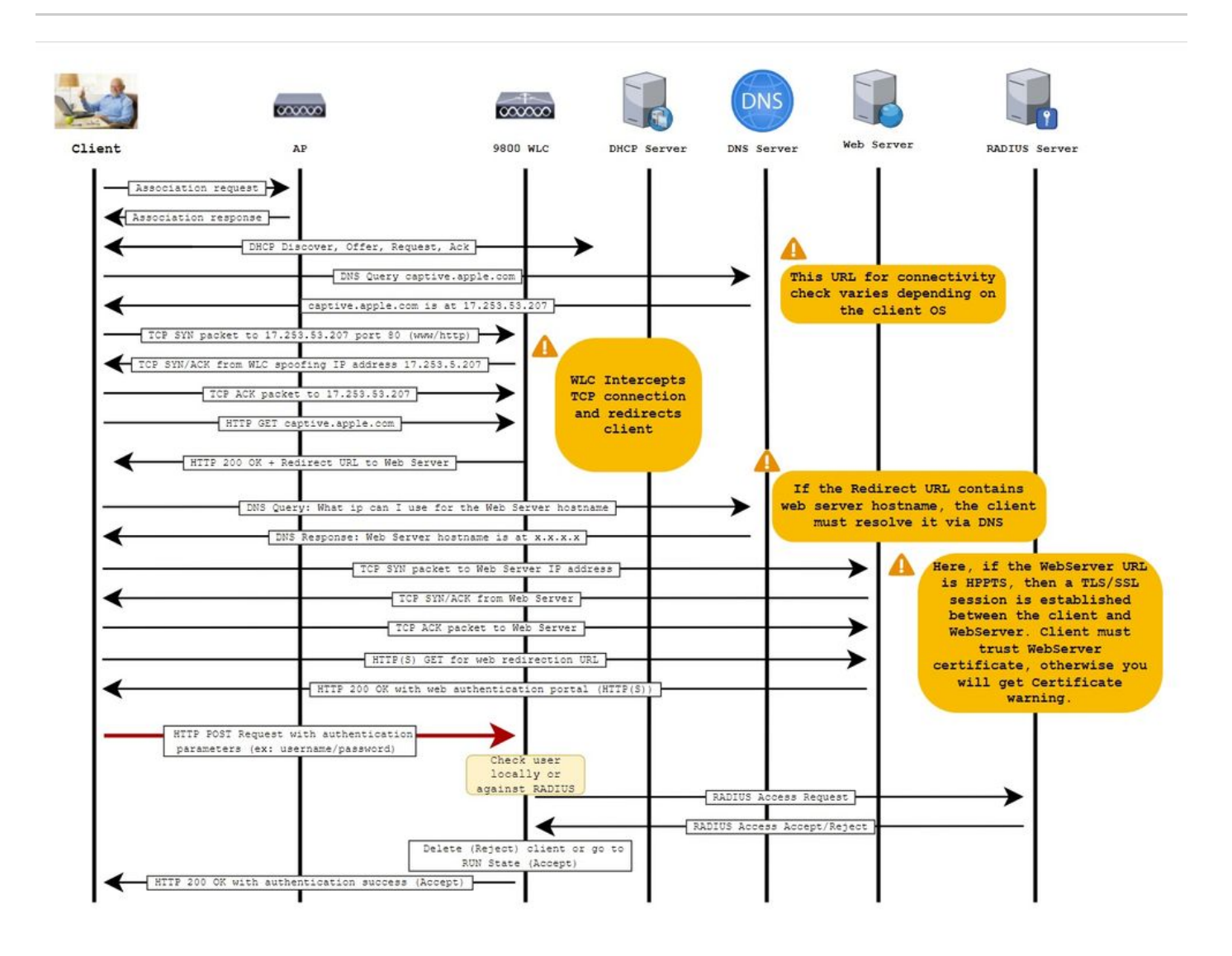

## Configureren

Netwerkdiagram

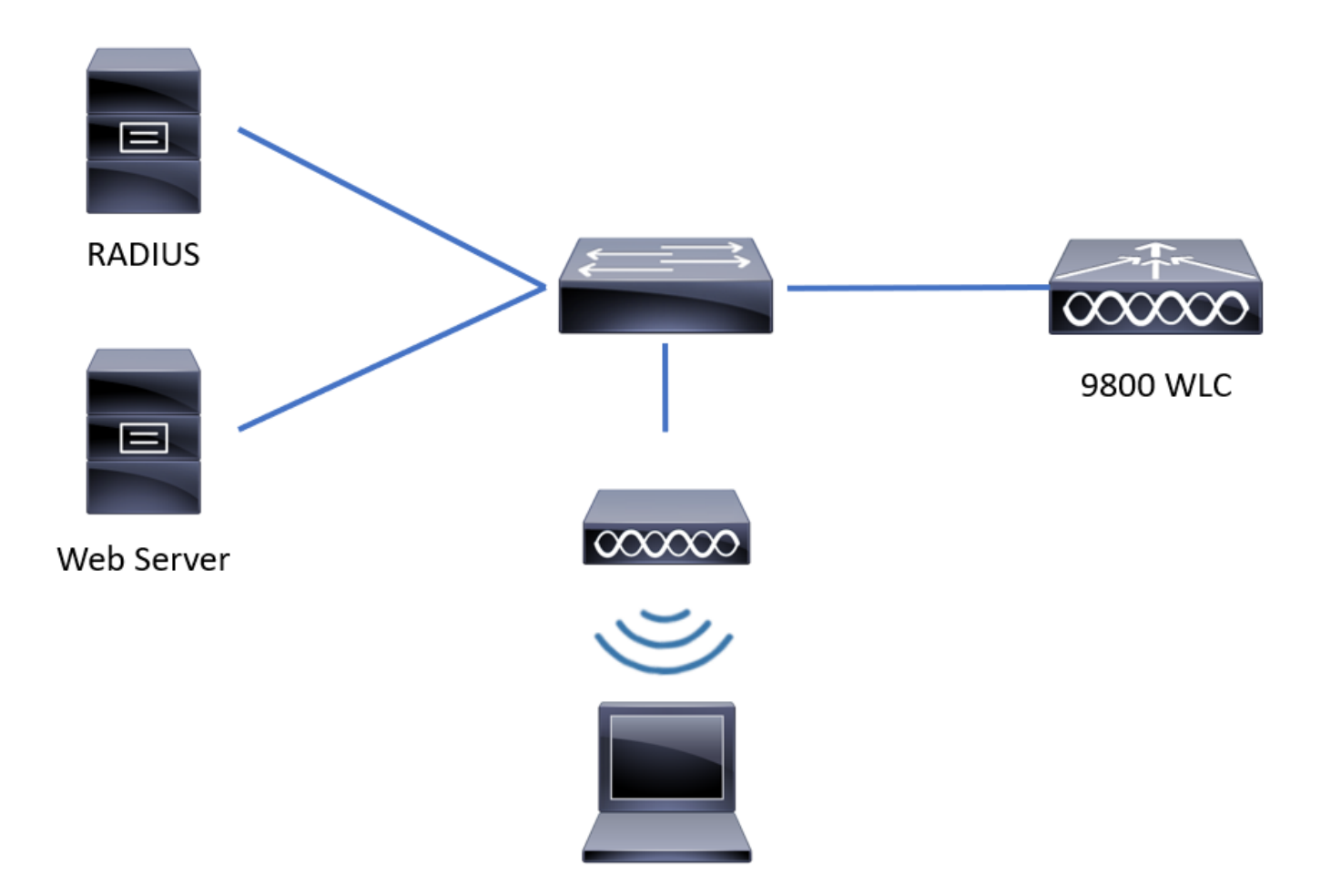

## Instellingen webparameter configureren

Stap 1. Navigeer naar Configuration > Security > Web Auth en kies de globale parameterkaart. Controleer of het virtuele IPv4-adres en het virtuele Trustpoint zijn geconfigureerd om de juiste omleidingsfuncties te bieden.

Opmerking: Standaard gebruiken browsers een HTTP-website om een omleidingsproces te starten. Als er een HTTPS-omleiding nodig is, dan moet Web Auth Intercept HTTP worden gecontroleerd. Deze configuratie wordt echter niet aanbevolen, omdat het CPU-gebruik verhoogt.

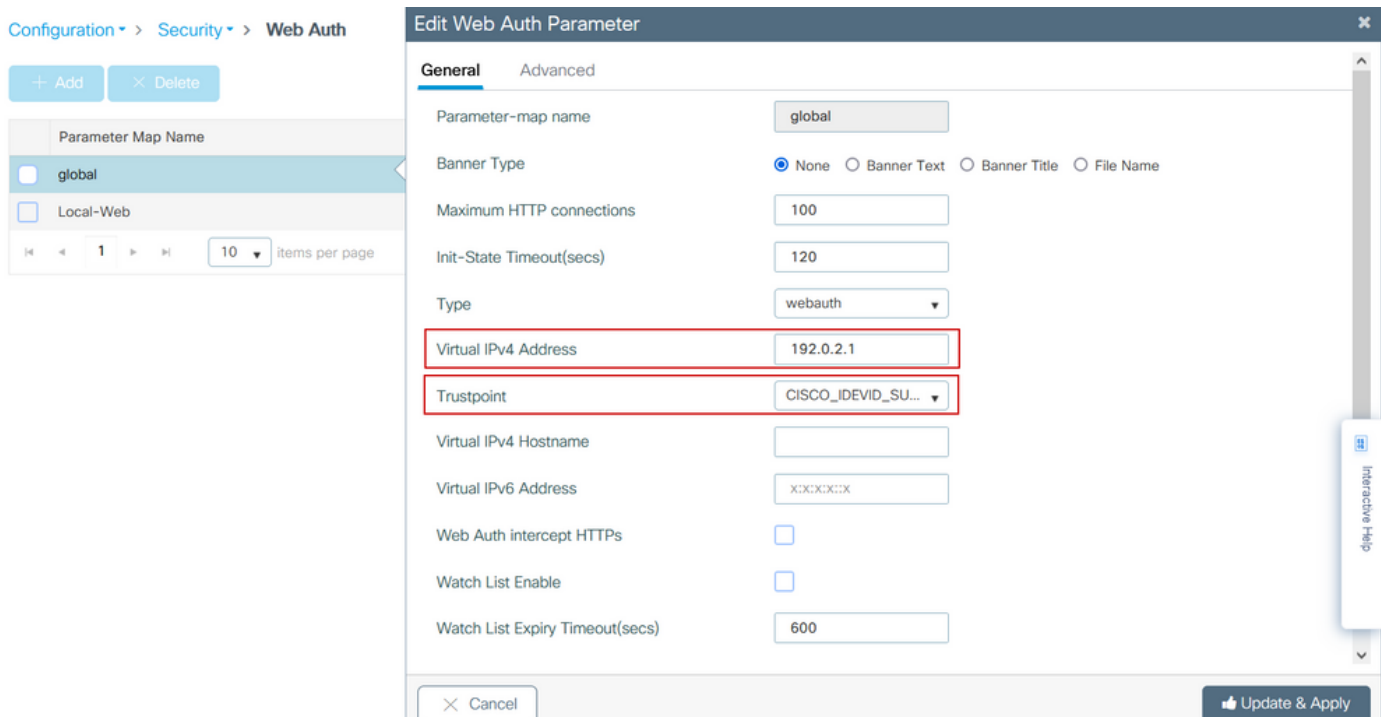

### CLI-configuratie:

```
<#root>
9800#
configure terminal
9800(config)#
parameter-map type webauth global
9800(config-params-parameter-map)#
virtual-ip ipv4 192.0.2.1
9800(config-params-parameter-map)#
trustpoint CISCO_IDEVID_SUDI
9800(config-params-parameter-map)#
secure-webauth-disable
9800(config-params-parameter-map)#
webauth-http-enable
```
Stap 2. Selecteer + Add en vorm een naam voor de nieuwe parameterkaart die aan de externe server richt. U kunt desgewenst het maximale aantal HTTP-verificatiefouten configureren voordat de client wordt uitgesloten en de tijd (in seconden) die een client kan blijven gebruiken voor webverificatie.

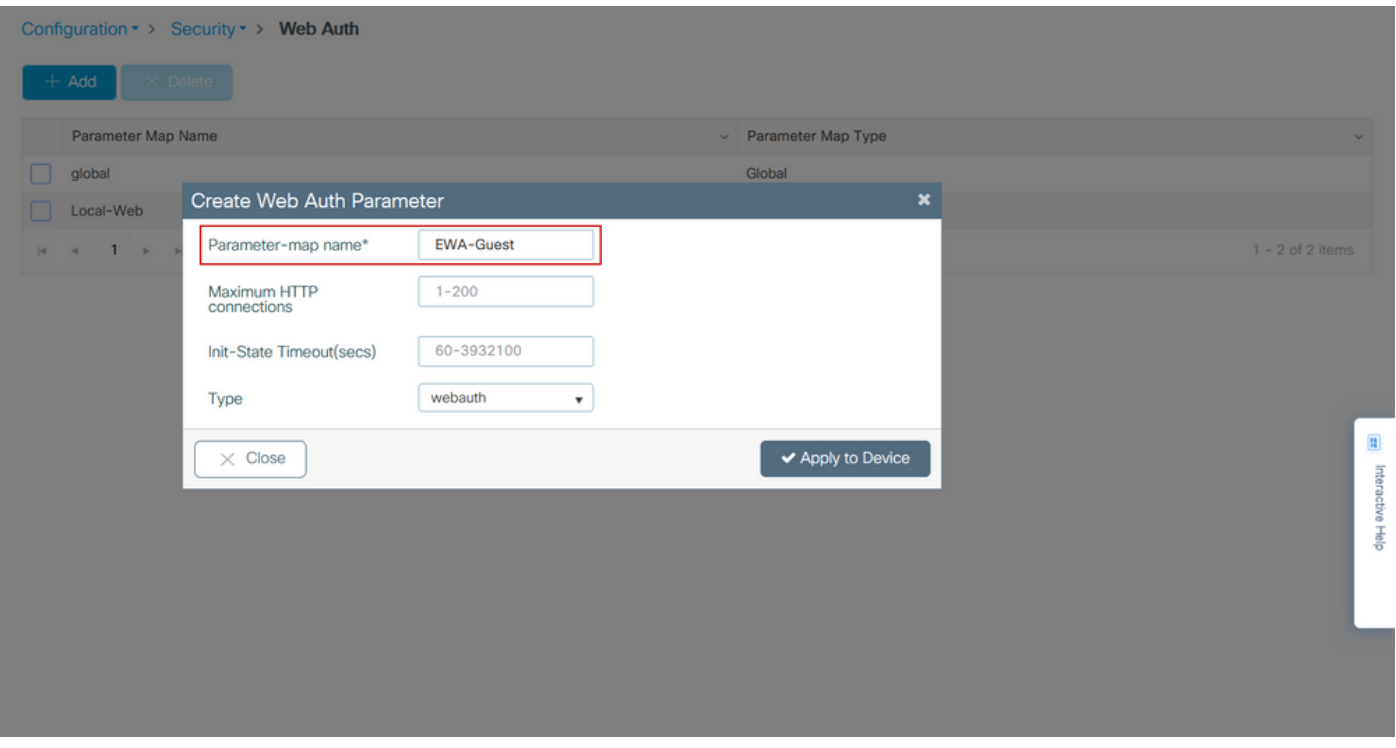

Stap 3. Selecteer de nieuwe parameterkaart en configureer op het tabblad Algemeen het verificatietype uit de vervolgkeuzelijst Type.

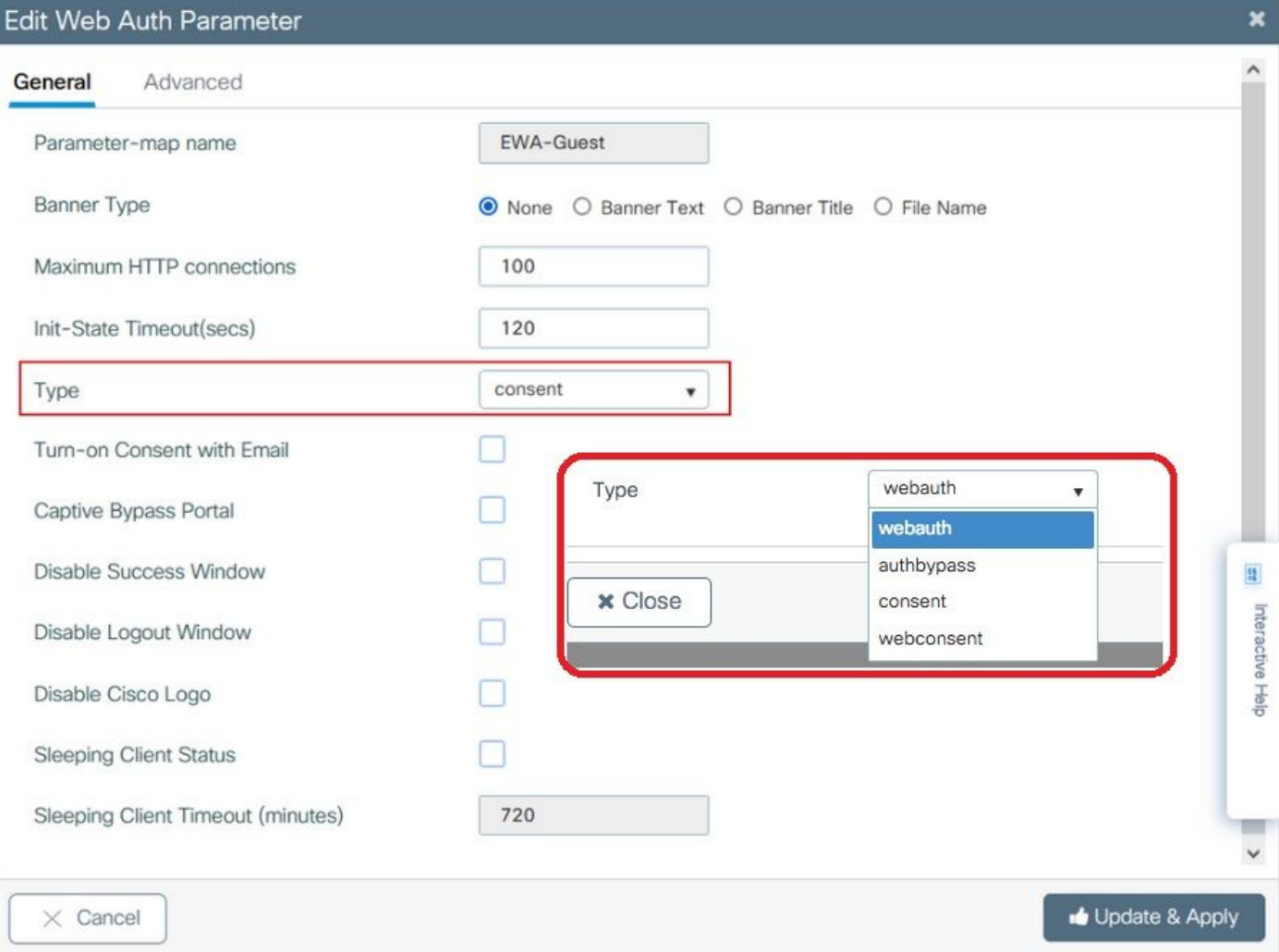

- Parameter-map naam = Naam toegewezen aan de WebAuth Parameter kaart
- Maximum aantal HTTP-verbindingen = aantal verificatiefouten voordat client wordt uitgesloten
- Init-State Time-out (seconden) = seconden dat een client kan worden ingeschakeld voor webverificatie
- Type = Type webverificatie

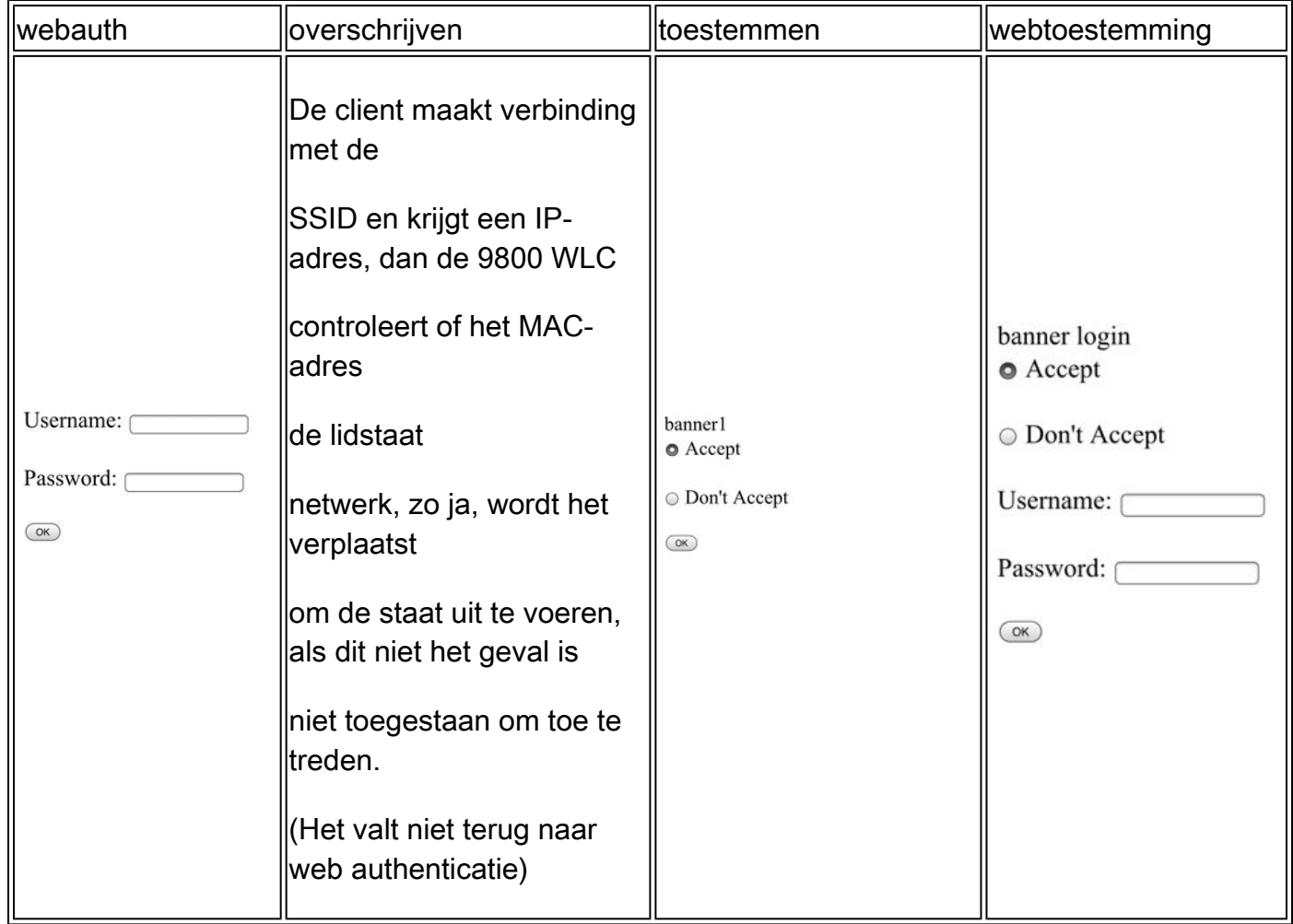

Stap 4. Configureer vanuit het tabblad Advanced de Redirect voor aanmelding en het IPV4-adres van het portal met respectievelijk de specifieke URL van de serversite en het IP-adres.

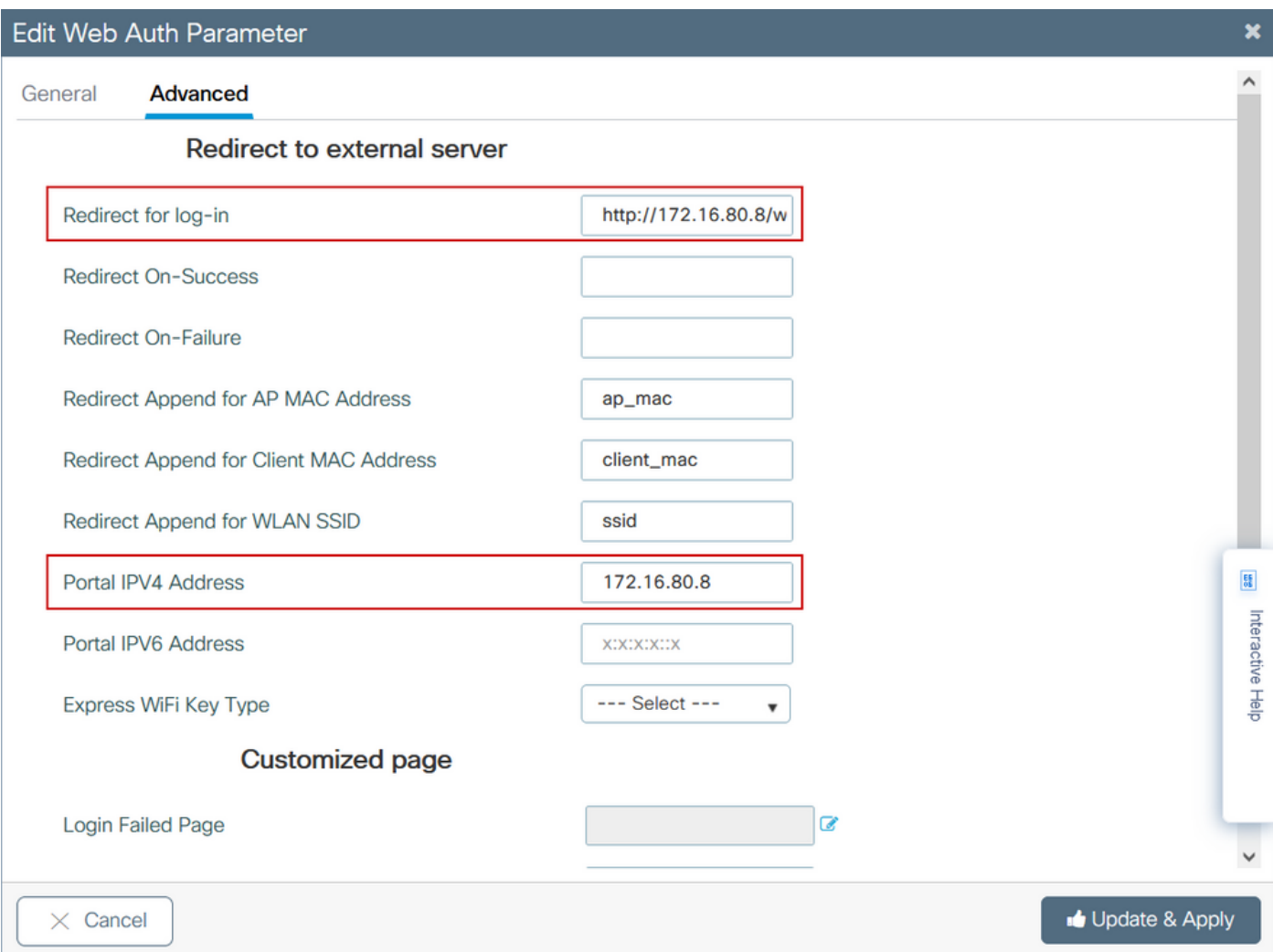

CLI-configuratie voor stappen 2, 3 en 4:

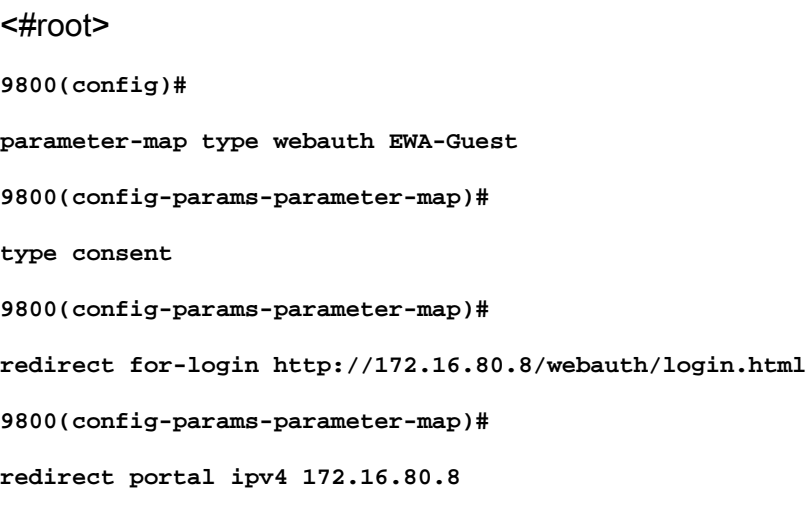

Stap 5. (Optioneel) WLC kan de extra parameters verzenden via Query String. Dit is vaak nodig om 9800 compatibel te maken met externe portals van derden. In de velden "Redirect Append for AP MAC Address", "Redirect Append for Client MAC Address" en "Redirect Append for WLAN SSID" kunnen extra parameters worden toegevoegd aan de redirect ACL met een aangepaste

naam. Selecteer de nieuwe parameterkaart en navigeer naar het tabblad Geavanceerd, configureer de naam voor de benodigde parameters. De beschikbare parameters zijn:

- AP MAC-adres (in a:bb:cc:dd:ee:ff-indeling)
- MAC-adres client (in aa:bb:cc:dd:ee:ff-indeling)
- SSID-naam

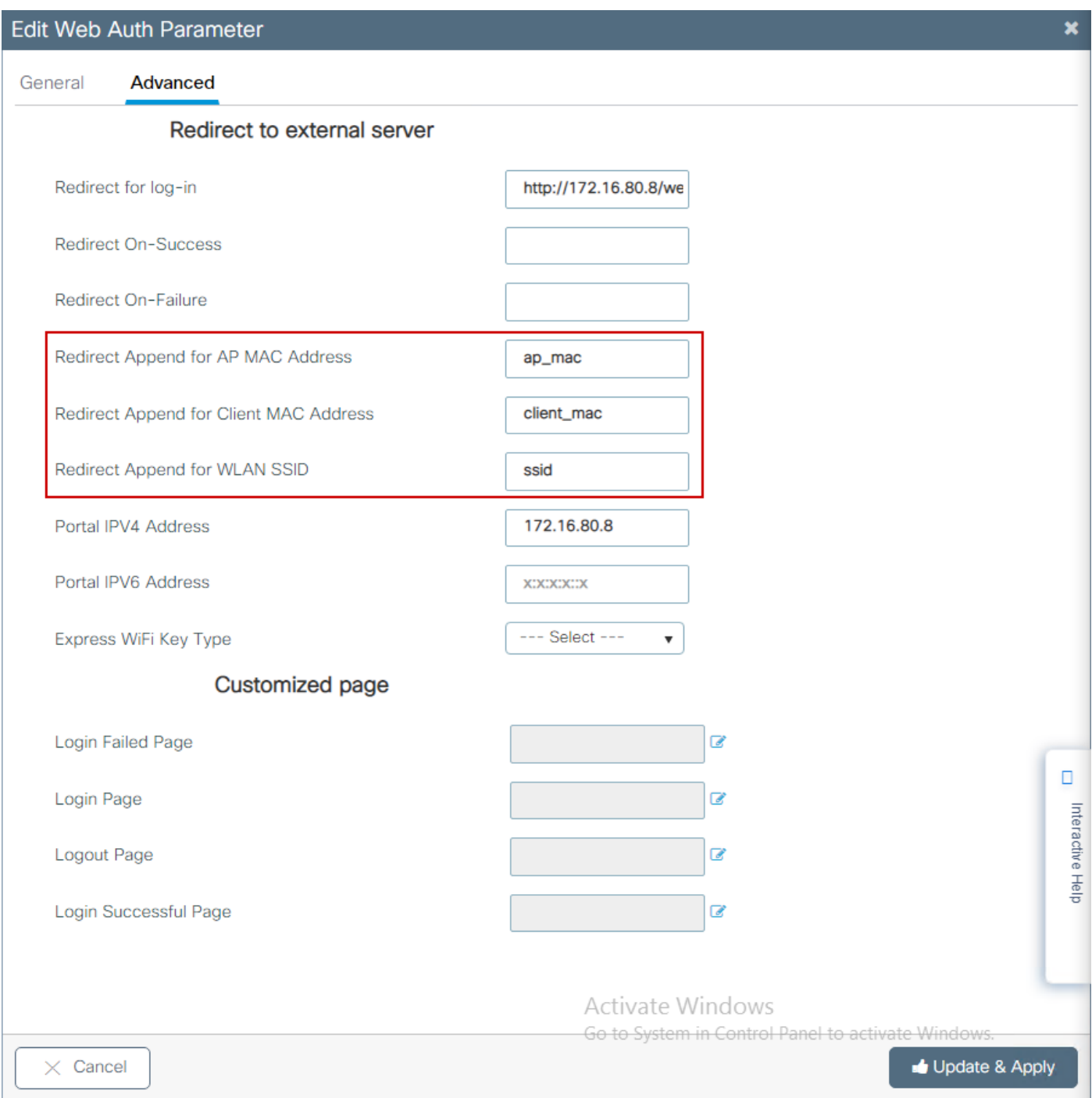

## CLI-configuratie:

### <#root>

#### 9800(config)#

**parameter-map type webauth EWA-Guest**

9800(config-params-parameter-map)# **redirect append ap-mac tag ap\_mac** 9800(config-params-parameter-map)# **redirect append wlan-ssid tag ssid** 9800(config-params-parameter-map)# **redirect append client-mac tag client\_mac**

In dit voorbeeld resulteert de omleiding URL verzonden naar de client in:

 **http://172.16.80.8/webauth/consent.html?switch\_url=http://192.0.2.1/login.html&ap\_mac=&ssid=&client\_mac=**

Opmerking: wanneer u de IPV4-adresgegevens van het portal toevoegt, wordt er automatisch een ACL toegevoegd die het HTTP- en HTTPS-verkeer van de draadloze clients naar de externe webverificatieserver mogelijk maakt, zodat u geen extra pre-auth ACL hoeft te configureren. Als u meerdere IP-adressen of URL's wilt toestaan, is de enige optie om een URL-filter te configureren zodat alle IP-overeenkomende URL's zijn toegestaan voordat de verificatie plaatsvindt. Het is niet mogelijk om meer dan één portaal IP-adres statisch toe te voegen, tenzij u URL-filters gebruikt.

Opmerking: Global parameter map is de enige waar u virtuele IPv4 en IPv6 adres, Webauth onderscheppen HTTPs, captive bypass portal, watch list activeren en kijken naar lijst vervaltijd instellingen.

Samenvatting van CLI-configuratie:

Lokale webserver

```
parameter-map type webauth <web-parameter-map-name>
 type { webauth | authbypass | consent | webconsent }
  timeout init-state sec 300
  banner text ^Cbanner login^C
```
Externe webserver

```
parameter-map type webauth <web-parameter-map-name>
 type webauth
 timeout init-state sec 300
  redirect for-login <URL-for-webauth>
  redirect portal ipv4 <external-server's-IP
 max-http-conns 10
```
## AAA-instellingen configureren

Deze configuratie sectie is alleen nodig voor parameters kaarten die zijn geconfigureerd voor ofwel webauth of webconsent authenticatie type.

Stap 1. Navigeer naar Configuration > Security > AAA en selecteer vervolgens AAA Method List. Configureer een nieuwe methodelijst, selecteer + Add en vul de lijstdetails in; zorg ervoor dat Type is ingesteld op "login" zoals in de afbeelding.

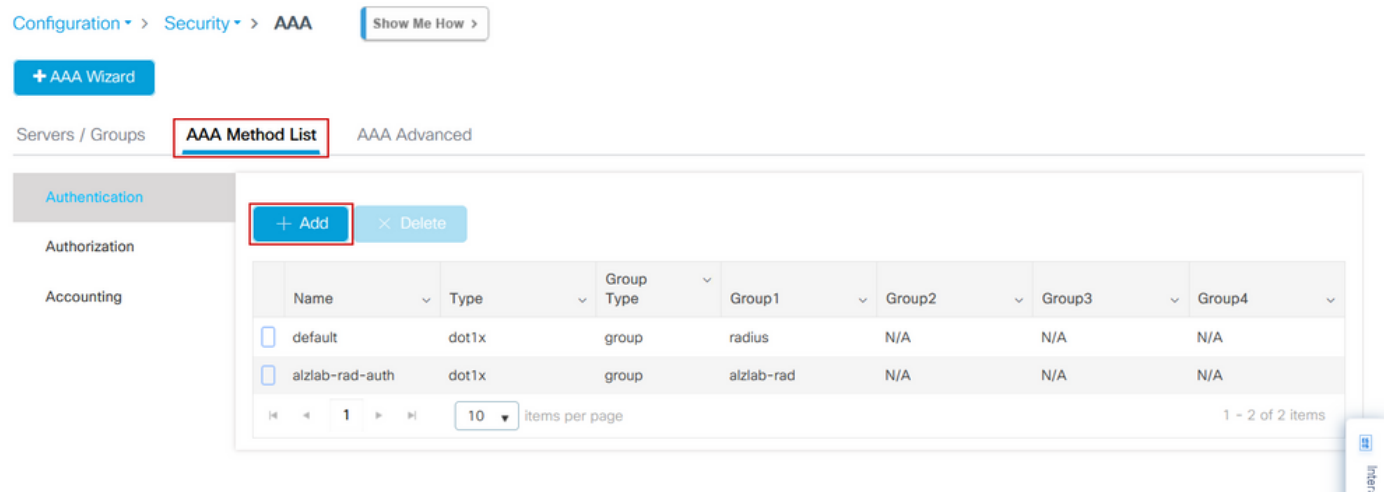

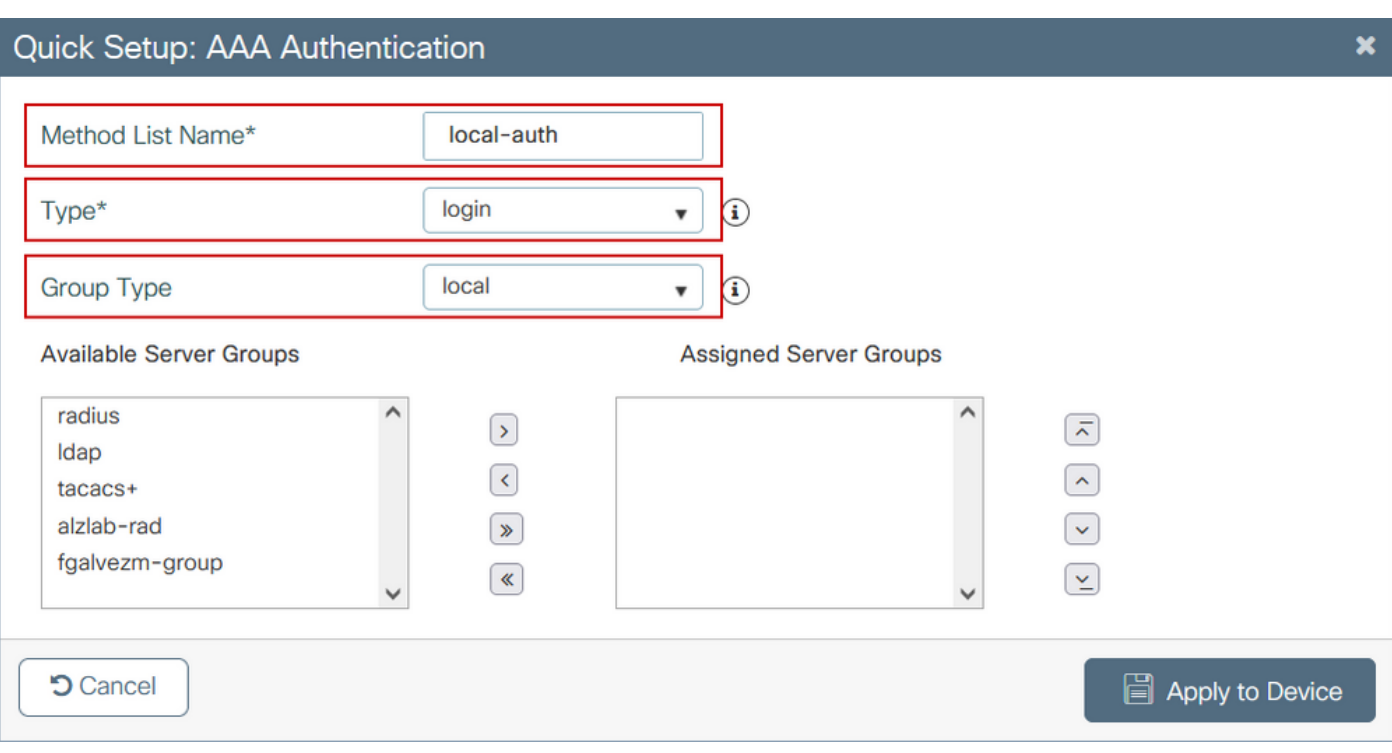

Stap 2. Selecteer Autorisatie en selecteer vervolgens + Add om een nieuwe methodelijst te

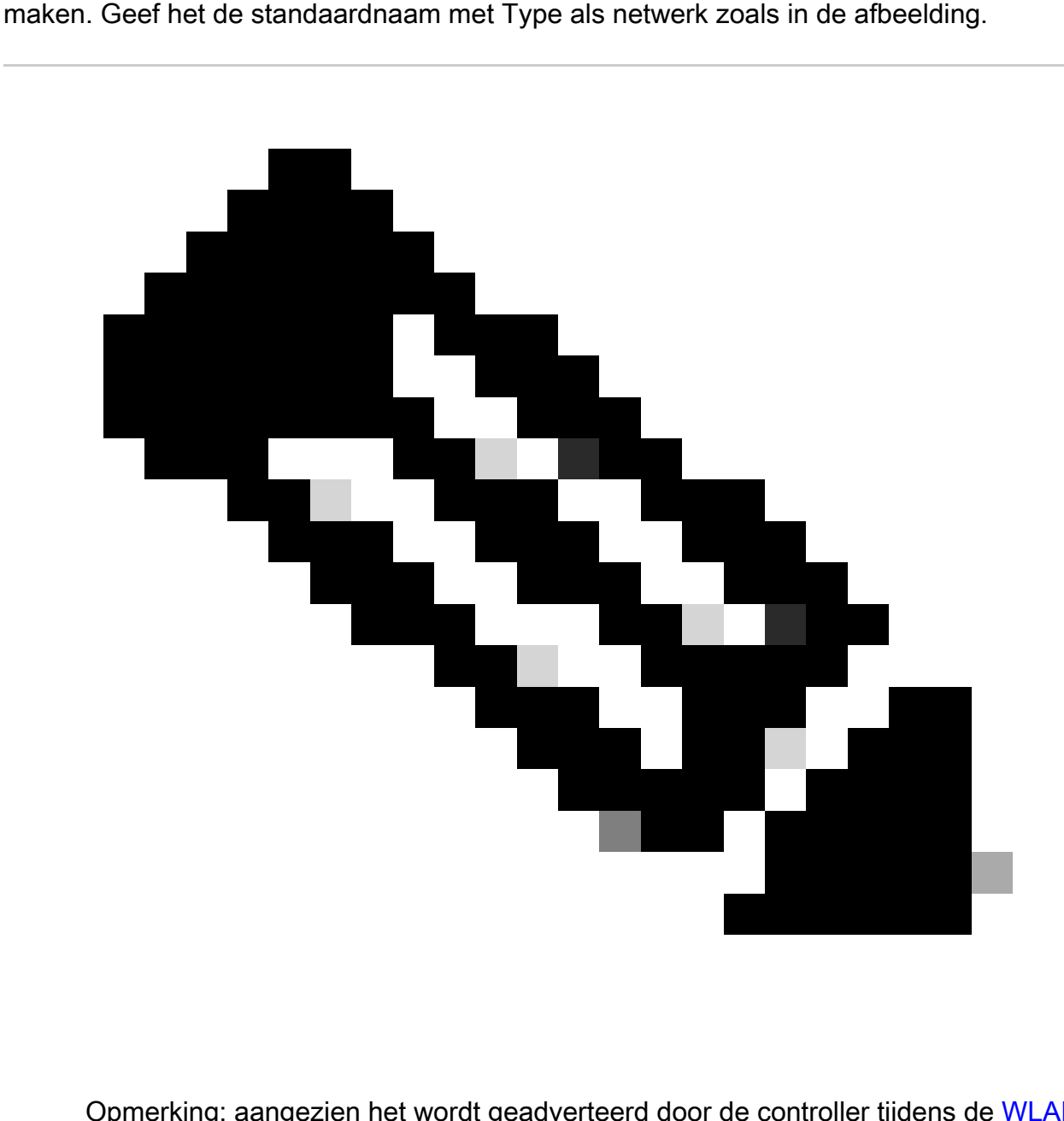

Opmerking: aangezien het wordt geadverteerd door de controller tijdens de WLAN Layer 3-beveiligingsconfiguratie: zorg ervoor dat de configuratie 'aaa autorisatienetwerk standaard lokaal' op het apparaat bestaat voor een lokale inlogmethodelijst om te werken. Dit betekent dat de lijst van de vergunningsmethode met standaard naam moet worden bepaald om lokale web-authenticatie behoorlijk te vormen. In deze sectie, wordt deze bepaalde lijst van de vergunningsmethode gevormd.

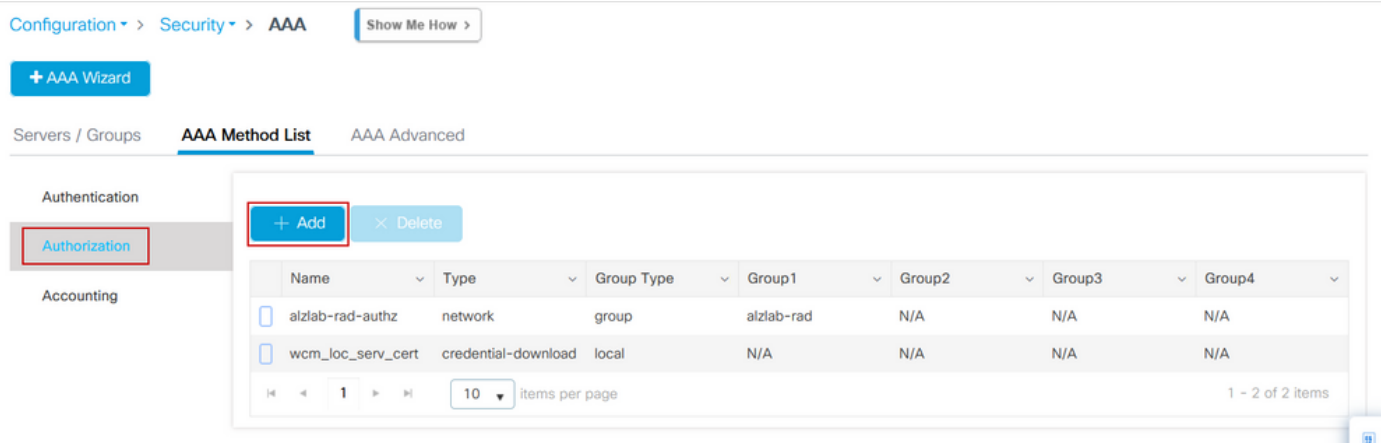

 $\mathbf{x}$ 

## Quick Setup: AAA Authorization

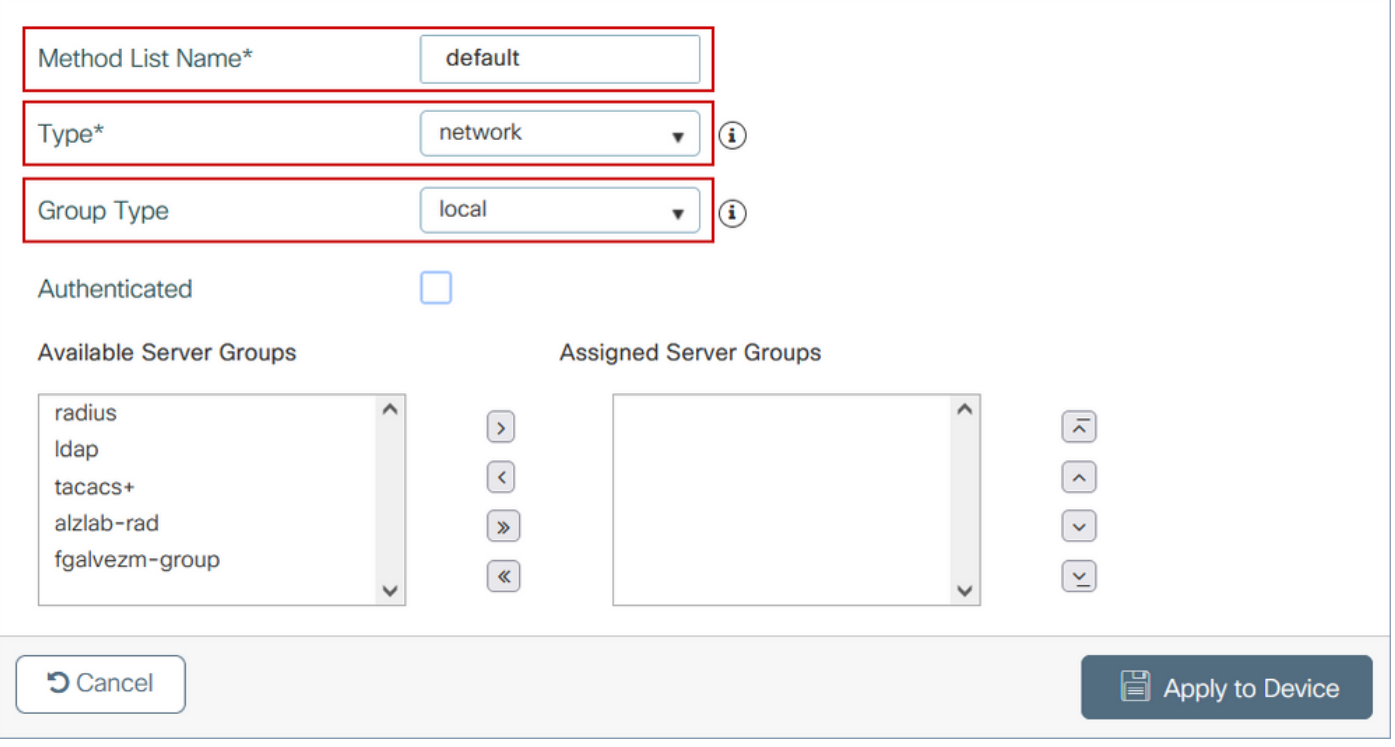

## CLI-configuratie voor stappen 1 en 2:

<#root>

**9800(config)#**

**aaa new-model**

**9800(config)#**

**aaa authentication login local-auth local**

**9800(config)#**

**aaa authorization network default local**

Opmerking: Als externe RADIUS-verificatie nodig is, leest u deze instructies met betrekking tot de RADIUS-serverconfiguratie op 9800 WLC's: [AAA Config op 9800 WLC](https://www.cisco.com/c/en/us/support/docs/wireless/catalyst-9800-series-wireless-controllers/213919-configure-802-1x-authentication-on-catal.html#anc7). Zorg ervoor dat de lijst met verificatiemethoden is ingesteld op "login" als type in plaats van dot1x.

Stap 3. Ga naar Configuratie > Beveiliging > Gastgebruiker. Selecteer + Add en configureer de details van de gastgebruikersaccount.

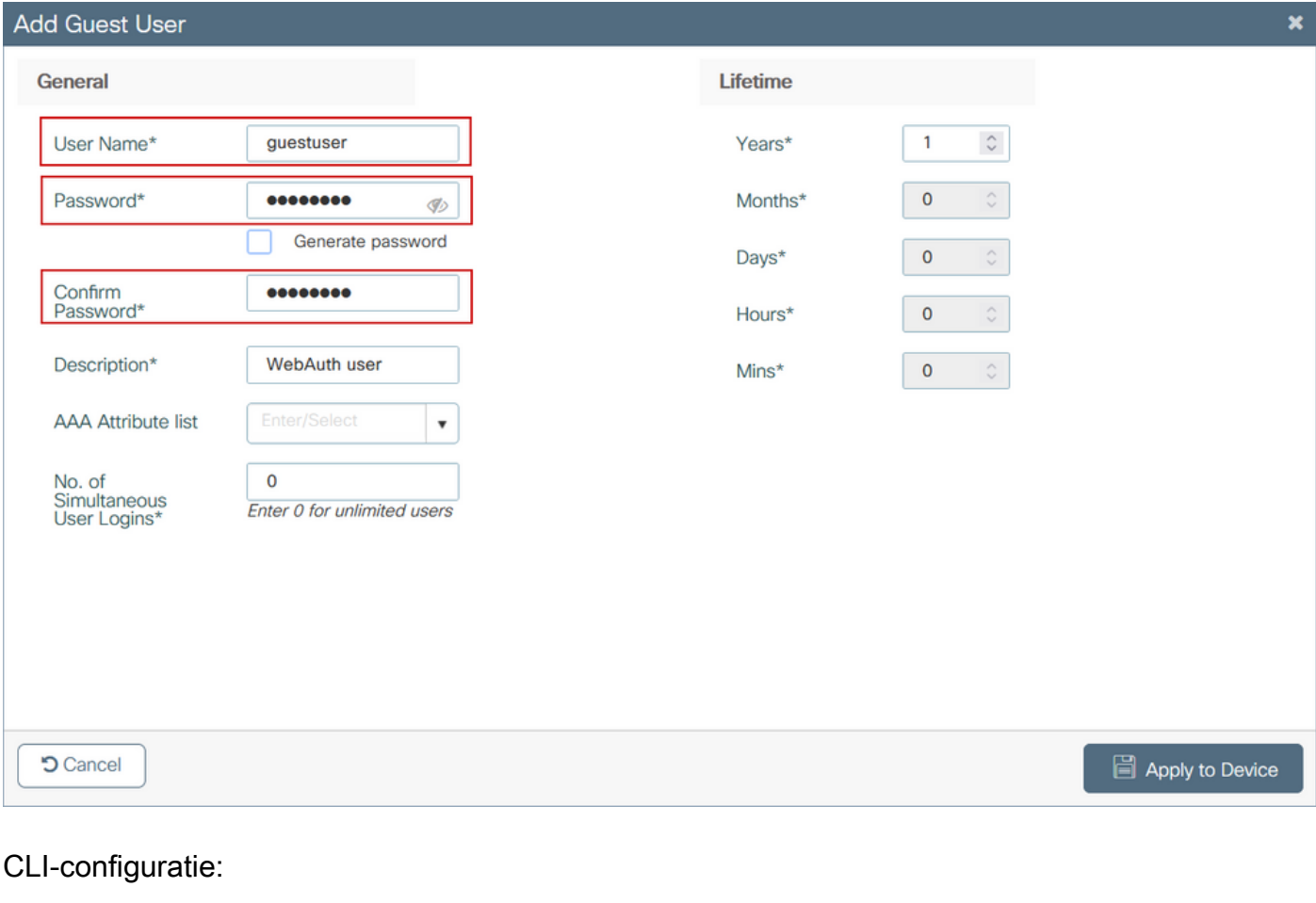

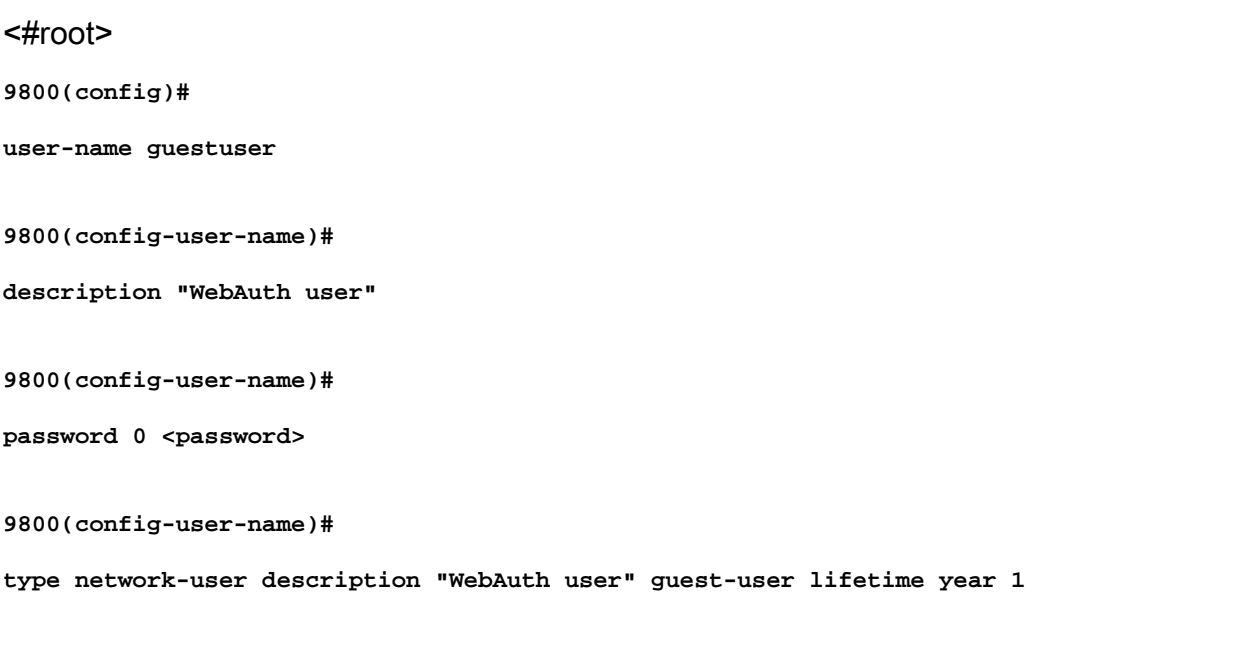

**If permanent users are needed then use this command:**

**9800(config)#**

username guestuserperm privilege 0 secret 0 <password>

Stap 4. (optioneel) Bij de definitie van de parameterkaart worden automatisch een aantal toegangscontrolelijsten (ACL's) gemaakt. Deze ACL's worden gebruikt om te definiëren welk verkeer een omleiding naar webserver veroorzaakt en welk verkeer door mag gaan. Als er specifieke vereisten zijn, zoals meerdere IP-adressen van webservers of URL-filters, navigeer dan naar Configuration > Security > ACL selecteer + Add en definieer de benodigde regels; de vergunningen worden omgeleid terwijl de verklaringen verkeerspasses ontkennen.

Automatisch gemaakte ACL-regels zijn:

<#root> alz-9800# **show ip access-list** Extended IP access list WA-sec-172.16.80.8 10 permit tcp any host 172.16.80.8 eq www 20 permit tcp any host 172.16.80.8 eq 443 30 permit tcp host 172.16.80.8 eq www any 40 permit tcp host 172.16.80.8 eq 443 any 50 permit tcp any any eq domain 60 permit udp any any eq domain 70 permit udp any any eq bootpc 80 permit udp any any eq bootps 90 deny ip any any (1288 matches) Extended IP access list WA-v4-int-172.16.80.8 10 deny tcp any host 172.16.80.8 eq www 20 deny tcp any host 172.16.80.8 eq 443 30 permit tcp any any eq www 40 permit tcp any host 192.0.2.1 eq 443

### Beleid en tags configureren

Stap 1. Navigeren naar Configuratie > Tags en profielen > WLAN's, selecteer + Add om een nieuw WLAN te maken. Definieer profiel en SSID naam, en Status in het tabblad Algemeen.

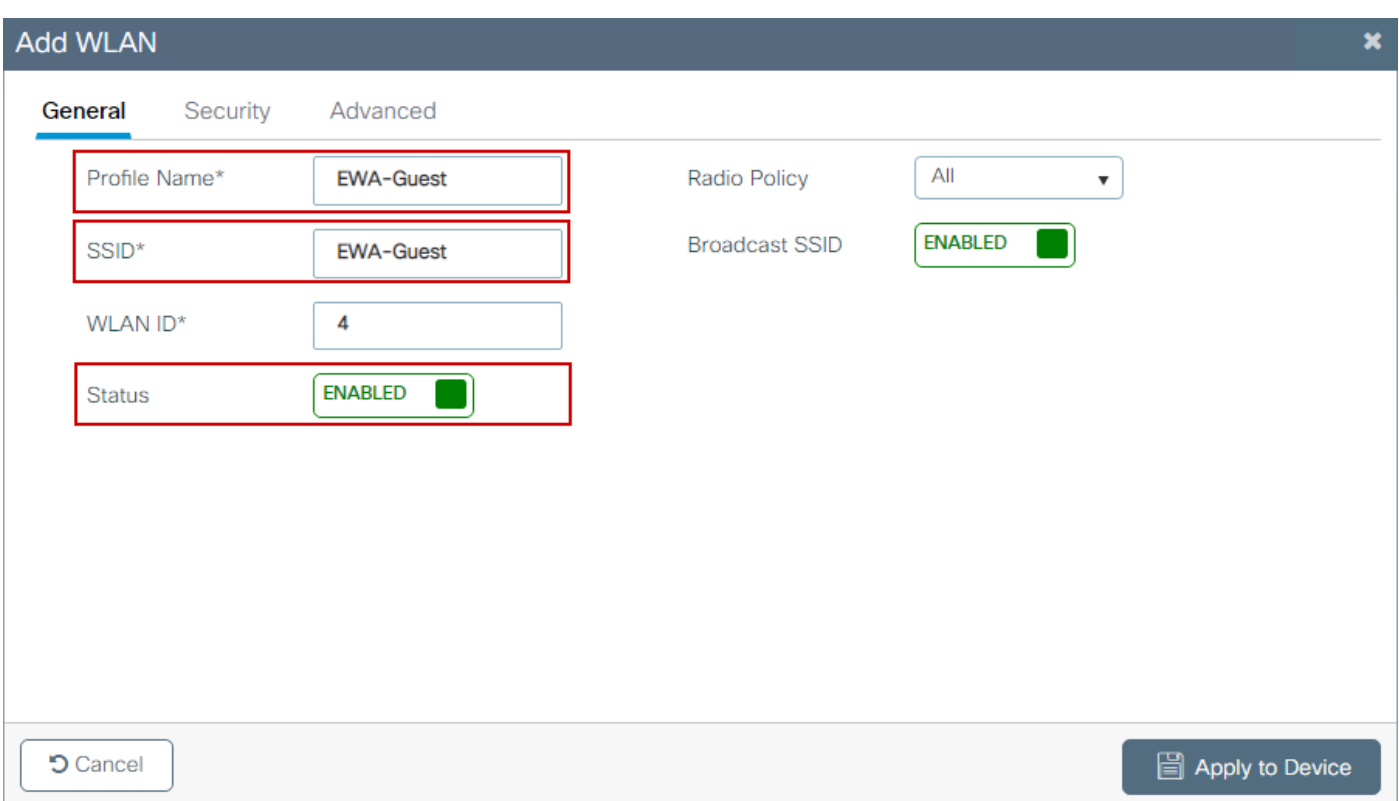

Stap 2. Selecteer het tabblad Beveiliging en stel Layer 2-verificatie in op Geen als u geen verificatie via het luchtcoderingsmechanisme nodig hebt. In Layer 3 selecteert u het veld Web Policy, selecteert u de parameterkaart in het vervolgkeuzemenu en kiest u de verificatielijst in het vervolgkeuzemenu. Als een aangepaste ACL eerder is gedefinieerd, selecteert u Geavanceerde instellingen tonen en selecteert u de juiste ACL in het vervolgkeuzemenu.

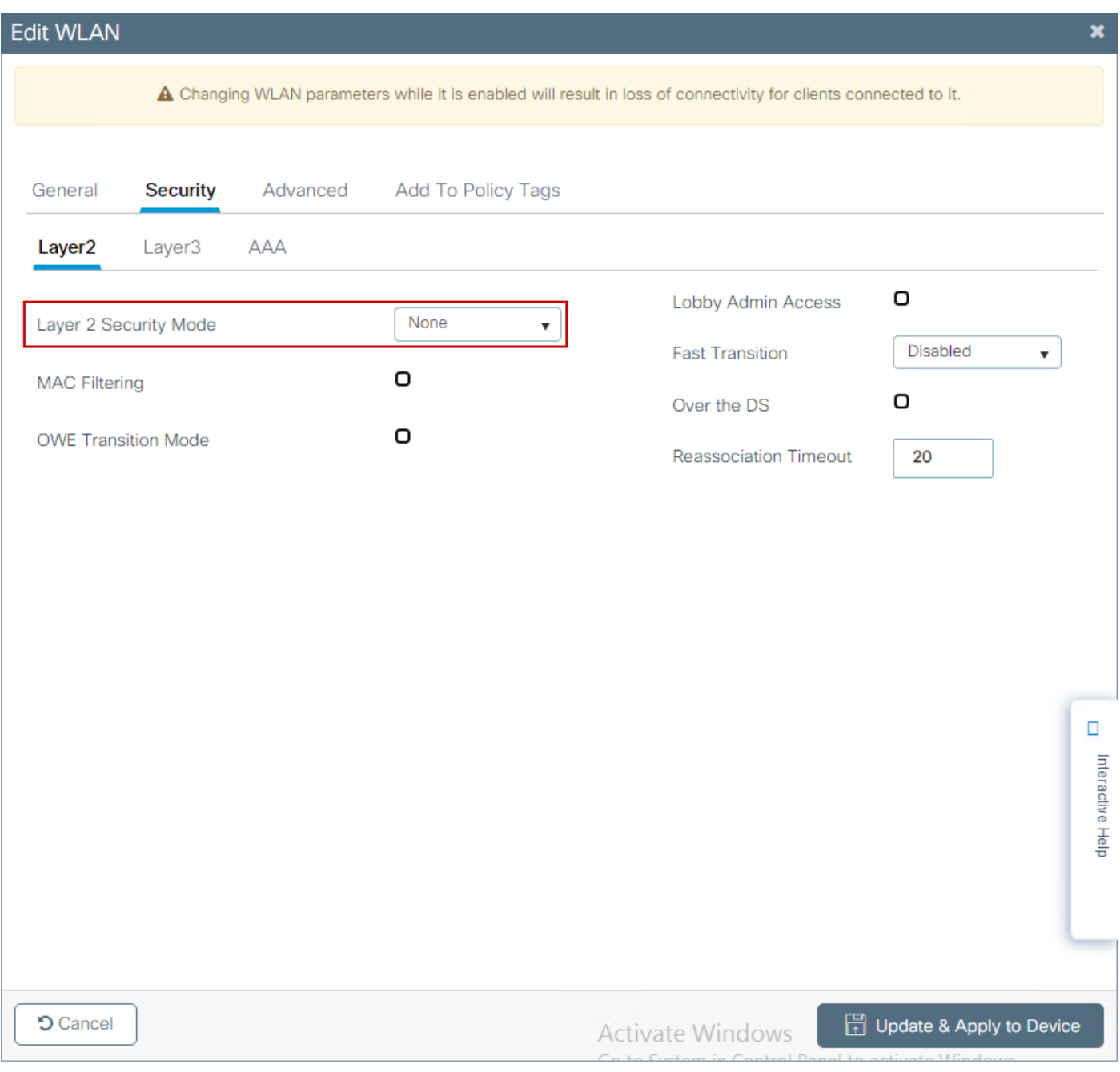

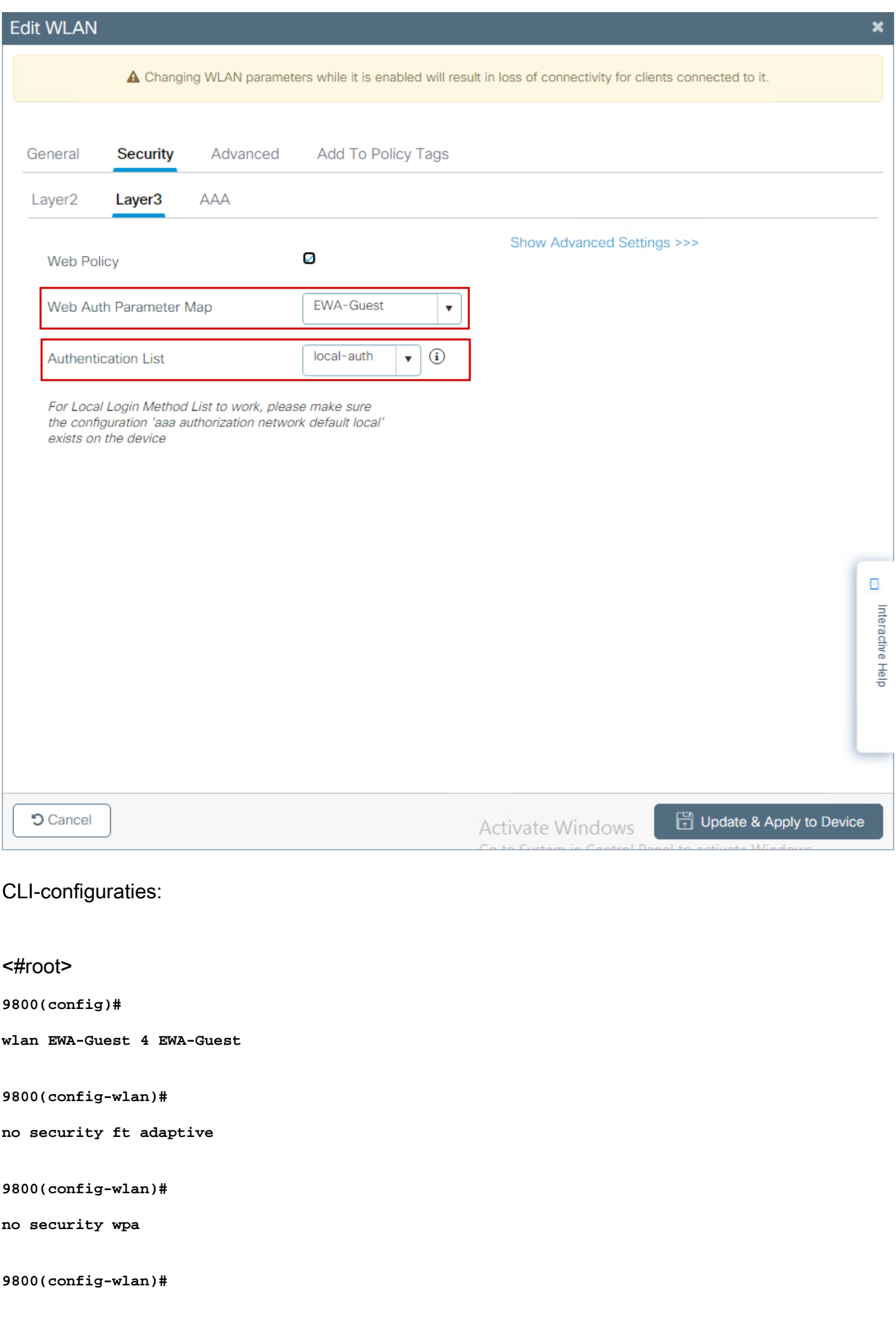

```
no security wpa wpa2
9800(config-wlan)#
no security wpa wpa2 ciphers aes
9800(config-wlan)#
no security wpa akm dot1x
9800(config-wlan)#
security web-auth
9800(config-wlan)#
security web-auth authentication-list local-auth
9800(config-wlan)#
security web-auth parameter-map EWA-Guest
9800(config-wlan)#
 no shutdown
```
Stap 3. Navigeer naar Configuration > Tags & profielen > Policy en selecteer + Add. Definieer de beleidsnaam en -status; zorg ervoor dat de centrale instellingen onder WLAN-switchingbeleid zijn ingeschakeld voor lokale toegangspunten. Selecteer in het tabblad Toegangsbeleid het juiste VLAN in het vervolgkeuzemenu VLAN/VLAN-groep zoals in de afbeelding.

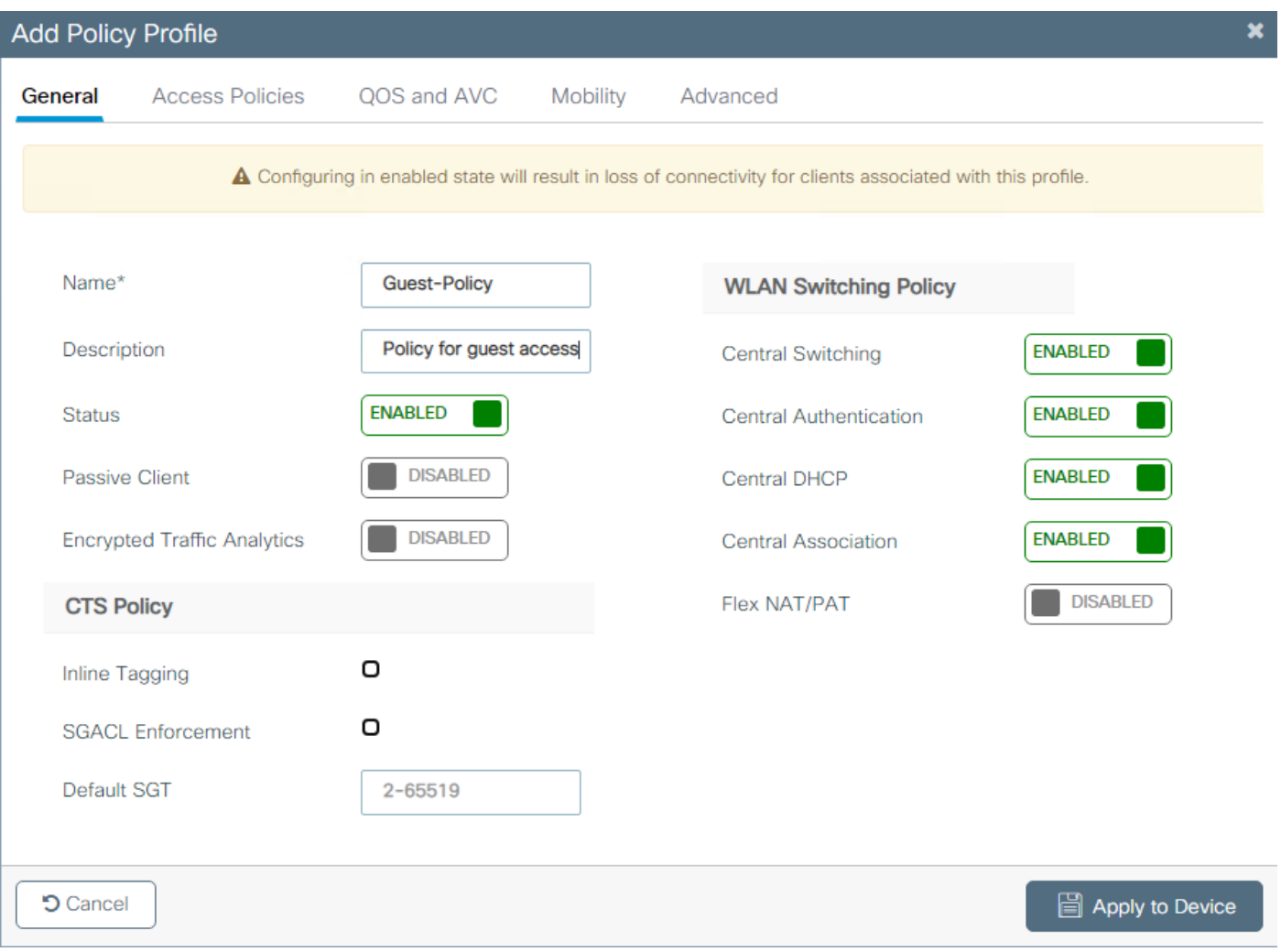

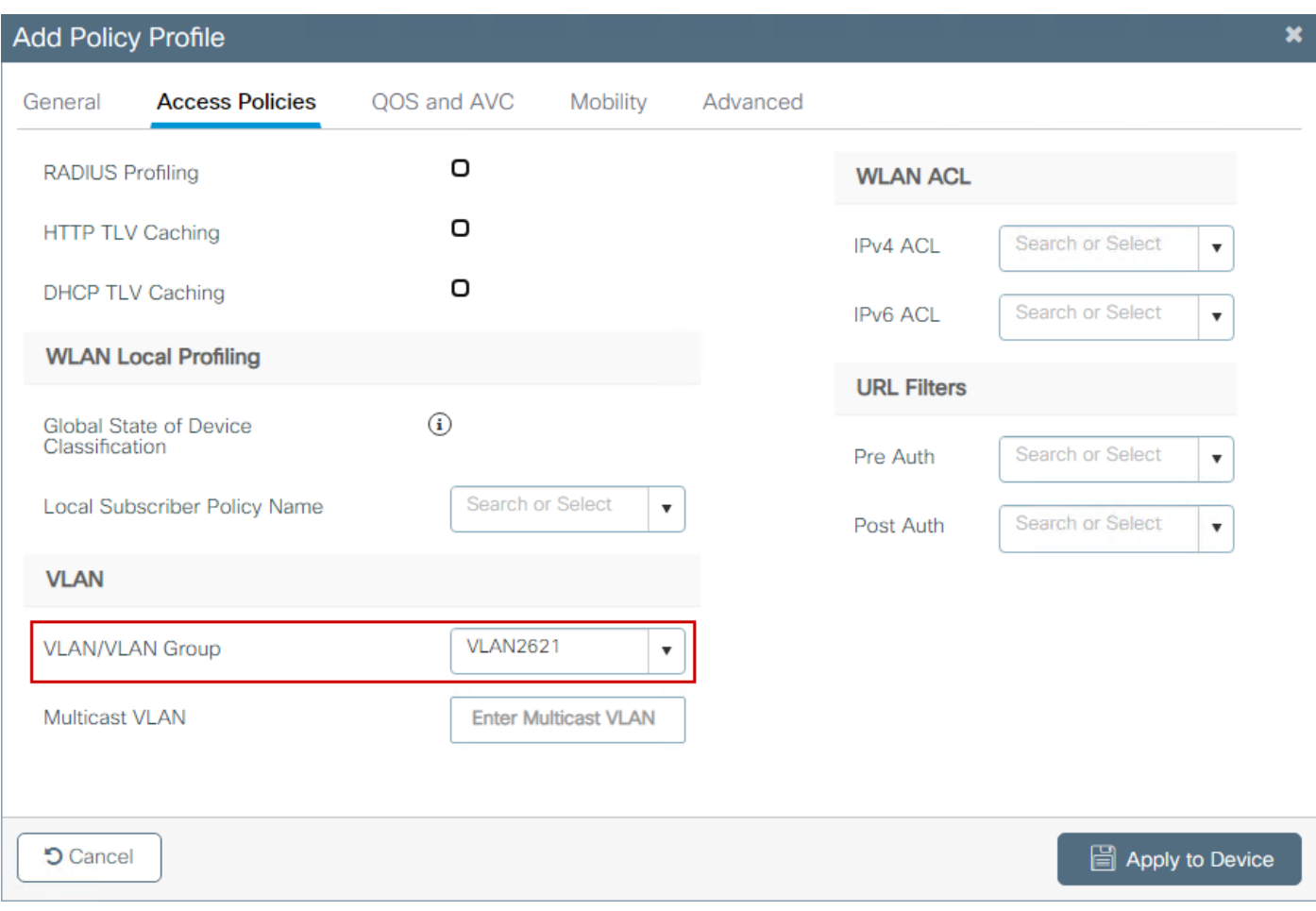

## CLI-configuratie:

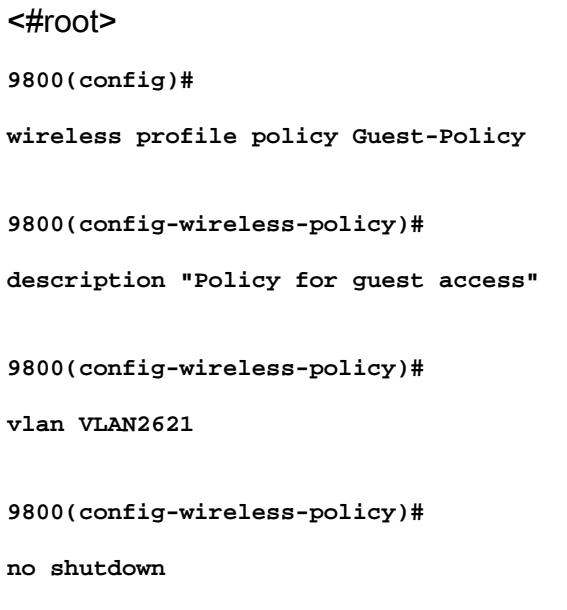

Stap 4. Navigeren naar Configuratie > Tags & profielen > Tags, in het tabblad Beleid selecteert u + Toevoegen. Definieer een tagnaam en selecteer vervolgens onder WLAN-POLICY Maps + Add en voeg het eerder gemaakte WLAN- en beleidsprofiel toe.

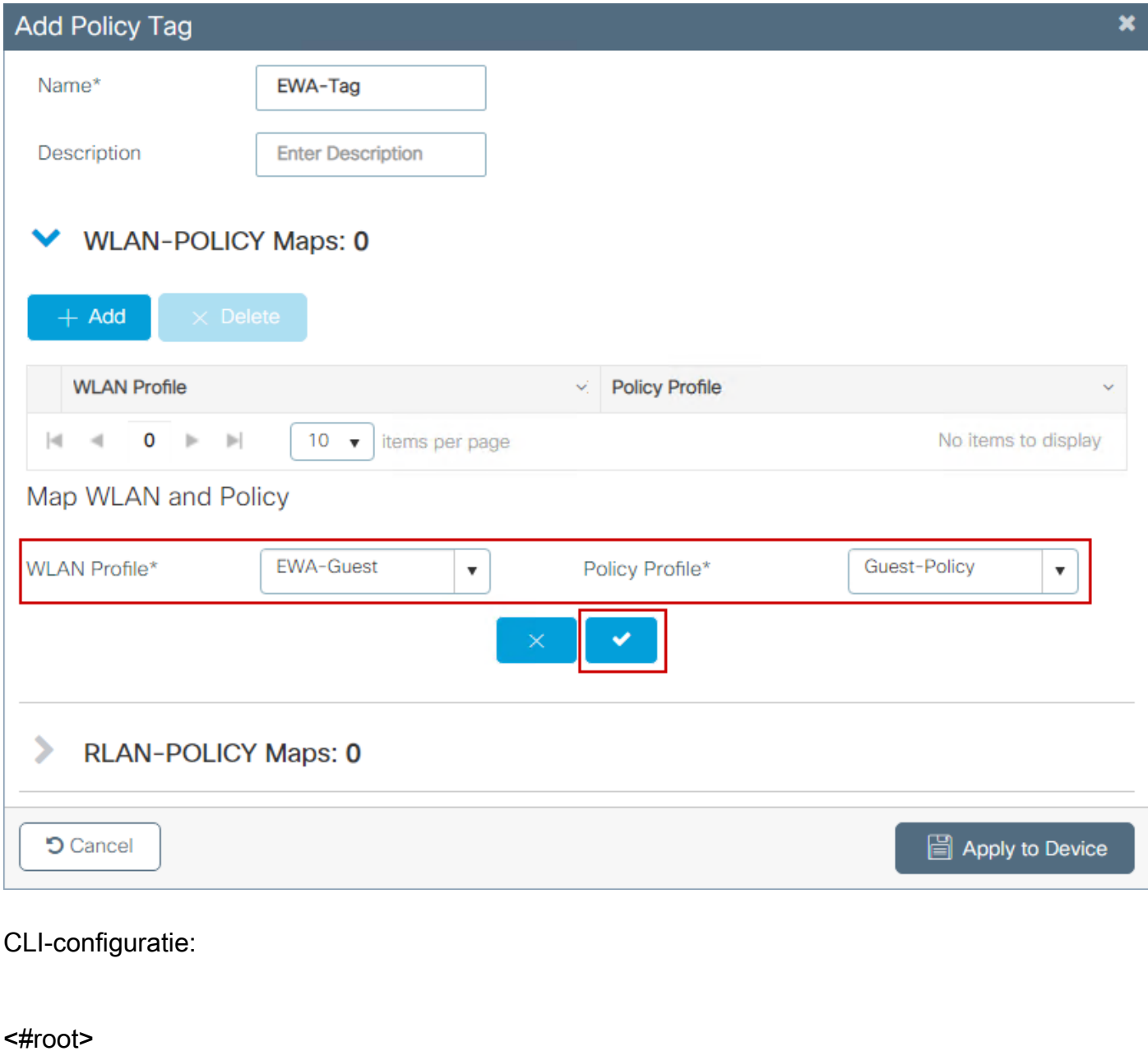

**9800(config)#**

**wireless tag policy EWA-Tag**

**9800(config-policy-tag)#**

**wlan EWA-Guest policy Guest-Policy**

Stap 5. Navigeer naar Configuration > Wireless > Access points en selecteer het toegangspunt dat wordt gebruikt om deze SSID uit te zenden. Selecteer in het menu AP bewerken de nieuwe tag in het vervolgkeuzemenu Beleid.

### Fdit AP

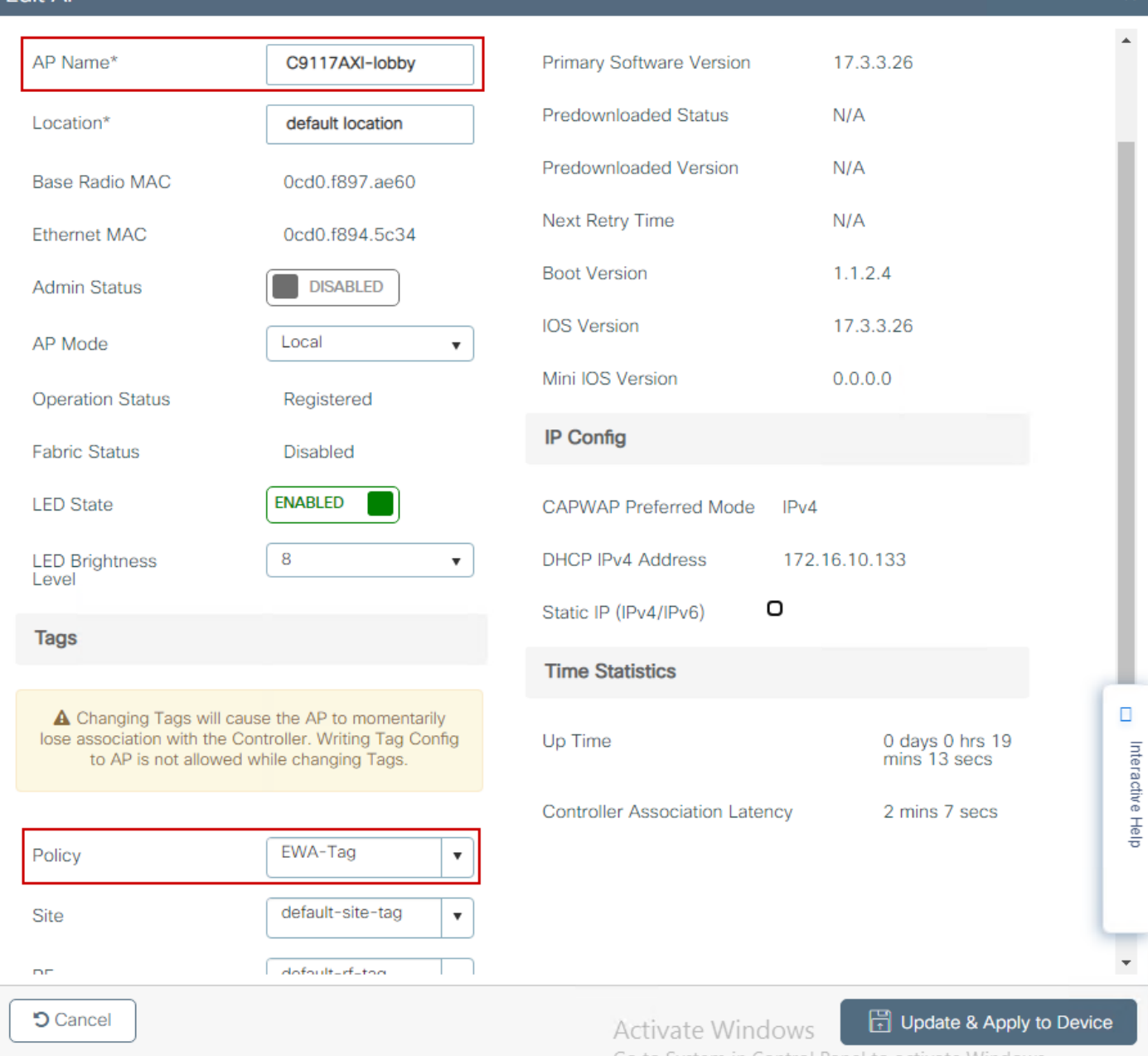

Als meerdere AP's tegelijkertijd getagd moeten worden, zijn er twee opties beschikbaar:

Optie A. Navigeer naar Configuratie > Draadloze Setup > Geavanceerd en selecteer Nu starten om de lijst van het configuratiemenu weer te geven. Selecteer het lijstpictogram naast Tag AP's, dit geeft de lijst weer van alle AP's in Join state, controleer de benodigde AP's en selecteer vervolgens + Tag AP's, selecteer de gemaakte Policy Tag in het uitrolmenu.

## Wireless Setup Flow Overview

This screen allows you to design Wireless LAN Configuration. It involves creating Policies and Tags. Once the design is completed, they can be deployed to the Access Points right here.

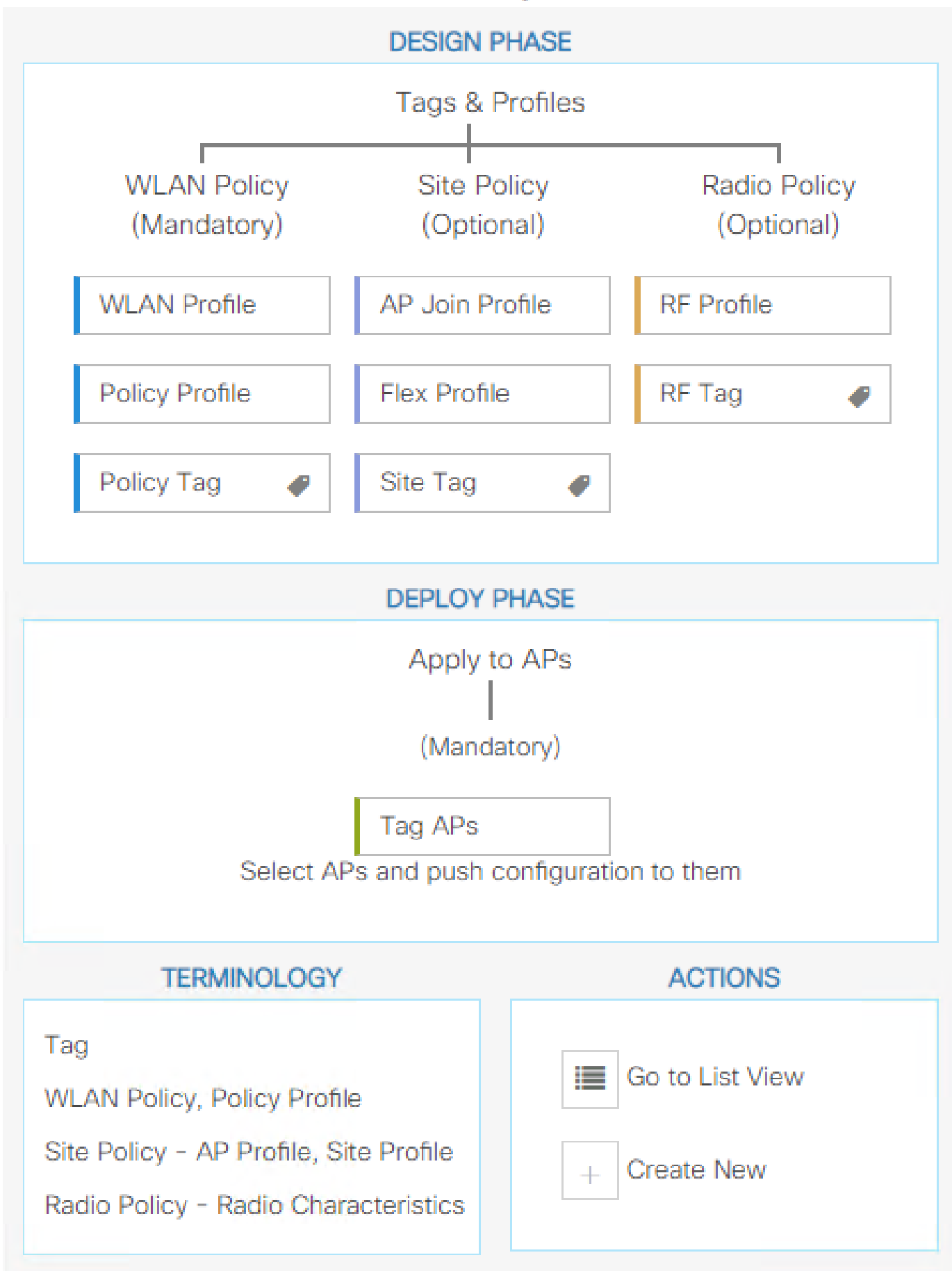

. Definieer regelnaam, AP-naam regex (met deze instelling kan de controller definiëren welke AP's zijn gelabeld), prioriteit (lagere getallen hebben een hogere prioriteit) en noodzakelijke tags.

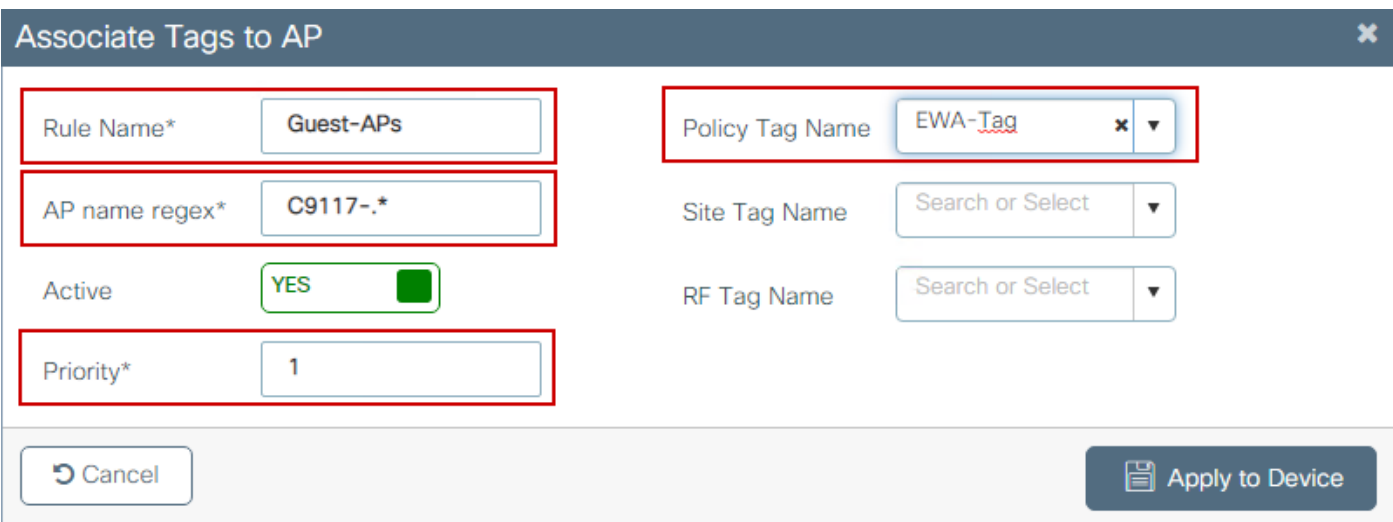

## Verifiëren

Gebruik deze sectie om te controleren of uw configuratie goed werkt:

<#root> 9800# **show running-config wlan** 9800# **show running-config aaa** 9800# **show aaa servers** 9800# **show ap tag summary** 9800# **show ap name <ap-name> config general**  9800# **show ap name <ap-name> tag detail** 9800# **show wlan [summary | id | name | all]** 9800#

**show wireless tag policy detailed <policy-tag name>**

9800#

**show wireless profile policy detailed <policy-profile name>**

Controleer de status en beschikbaarheid van de http server met de status van de ip http server:

<#root> 9800# **show ip http server status HTTP server status: Enabled HTTP server port: 80** HTTP server active supplementary listener ports: 21111 HTTP server authentication method: local HTTP server auth-retry 0 time-window 0 HTTP server digest algorithm: md5 HTTP server access class: 0 **HTTP server IPv4 access class: None HTTP server IPv6 access class: None** [...] HTTP server active session modules: ALL HTTP secure server capability: Present **HTTP secure server status: Enabled HTTP secure server port: 443** HTTP secure server ciphersuite: rsa-aes-cbc-sha2 rsa-aes-gcm-sha2 dhe-aes-cbc-sha2 dhe-aes-gcm-sha2 ecdhe-rsa-aes-cbc-sha2 ecdhe-rsa-aes-gcm-sha2 ecdhe-ecdsa-aes-gcm-sha2 HTTP secure server TLS version: TLSv1.2 TLSv1.1 HTTP secure server client authentication: Disabled HTTP secure server PIV authentication: Disabled HTTP secure server PIV authorization only: Disabled **HTTP secure server trustpoint: CISCO\_IDEVID\_SUDI** HTTP secure server peer validation trustpoint: HTTP secure server ECDHE curve: secp256r1 HTTP secure server active session modules: ALL

Verifieer ACL-plumb naar clientsessie met deze opdrachten:

<#root>

9800#

**show platform software wireless-client chassis active R0 mac-address <Client mac in aaaa.bbbb.cccc format>**

ID : 0xa0000002 MAC address : aaaa.bbbb.cccc Type : Normal Global WLAN ID : 4 **SSID : EWA-Guest**

Client index : 0 Mobility state : Local

**Authentication state : L3 Authentication**

VLAN ID : 2621 [...] Disable IPv6 traffic : No

**Dynamic policy template : 0x7b 0x73 0x0b 0x1e 0x46 0x2a 0xd7 0x8f 0x23 0xf3 0xfe 0x9e 0x5c 0xb0 0xeb 0xf8**

#### 9800#

**show platform software cgacl chassis active F0**

Template ID

**Group Index**

Lookup ID Number of clients

---------------------------------------------------------------------------------------------------------------------------------------------

**0x7B 0x73 0x0B 0x1E 0x46 0x2A 0xD7 0x8F 0x23 0xF3 0xFE 0x9E 0x5C 0xB0 0xEB 0xF8 0x0000000a**

**0x0000001a 1**

#### 9800#

**show platform software cgacl chassis active F0 group-idx <group index> acl**

Acl ID Acl Name CGACL Type Protocol Direction Sequence

--------------------------------------------------------------------------------------------------------- 16 IP-Adm-V6-Int-ACL-global Punt IPv6 IN 1

**25 WA-sec-172.16.80.8 Security IPv4 IN 2**

**26 WA-v4-int-172.16.80.8 Punt IPv4 IN 1**

```
19 implicit_deny Security IPv4 IN 3
21 implicit_deny_v6 Security IPv6 IN 3
18 preauth_v6 Security IPv6 IN 2
```
## Problemen oplossen

## Altijd-aan-traceren

WLC 9800 biedt ALTIJD-ON traceermogelijkheden. Dit zorgt ervoor dat alle aan de client gerelateerde fouten, waarschuwingen en meldingen op het niveau constant worden vastgelegd en u kunt logbestanden bekijken voor een incident of storing nadat het is opgetreden.

Opmerking: op basis van het volume van de gegenereerde logbestanden kunt u teruggaan van enkele uren tot enkele dagen.

Om de sporen te bekijken die 9800 WLC standaard heeft verzameld, kunt u via SSH/Telnet verbinding maken met de 9800 WLC en deze stappen lezen (zorg ervoor dat u de sessie aan een tekstbestand registreert).

Stap 1. Controleer de huidige controllertijd zodat u de logbestanden kunt volgen in de tijd terug naar toen het probleem zich voordeed.

<#root>

**9800#**

**show clock**

Stap 2. Verzamel syslogs van de controllerbuffer of externe syslog zoals die door de systeemconfiguratie wordt gedicteerd. Dit geeft een snel overzicht van de gezondheid van het systeem en eventuele fouten.

<#root>

**9800#**

**show logging**

Stap 3. Controleer of de debug-voorwaarden zijn ingeschakeld.

<#root>

**9800#**

**show debugging**

**IOSXE Conditional Debug Configs: Conditional Debug Global State: Stop IOSXE Packet Tracing Configs: Packet Infra debugs: Ip Address Port ------------------------------------------------------|----------**

Opmerking: als u een van de vermelde voorwaarden ziet, betekent dit dat de sporen zijn aangemeld om het debug-niveau te bereiken voor alle processen die de ingeschakelde voorwaarden ervaren (mac-adres, IP-adres, enzovoort). Dit zou het volume van de boomstammen doen toenemen. Daarom wordt aanbevolen om alle voorwaarden te wissen wanneer niet actief debuggen.

Stap 4. Wi de aanname dat het geteste mac-adres niet als voorwaarde in Stap 3 vermeld stond. Verzamel de altijd-op berichtniveau sporen voor het specifieke mac adres.

<#root>

9800#

show logging profile wireless filter [mac | ip] [<aaaa.bbbb.cccc> | <a.b.c.d>] to-file always-on-<FILEN

U kunt de inhoud op de sessie weergeven of u kunt het bestand kopiëren naar een externe TFTPserver.

#### <#root>

9800#

 **more bootflash:always-on-<FILENAME.txt>**

or 9800#

**copy bootflash:always-on-<FILENAME.txt> tftp://<a.b.c.d>/<path>/always-on-<FILENAME.txt>**

### Voorwaardelijke debugging en radio actieve tracering

Als de altijd-on sporen u niet genoeg informatie geven om de trigger voor het probleem dat wordt onderzocht te bepalen, kunt u voorwaardelijke debugging inschakelen en Radio Active (RA)-spoor opnemen, dat debug level traces biedt voor alle processen die interacteren met de gespecificeerde voorwaarde (client mac-adres in dit geval). Lees deze stappen om voorwaardelijke debugging in te schakelen.

Stap 1. Zorg ervoor dat de debug-voorwaarden niet zijn ingeschakeld.

<#root>

**9800#**

**clear platform condition all**

Stap 2. Schakel de debug-voorwaarde in voor het draadloze client-MAC-adres dat u wilt controleren.

Met deze opdrachten wordt het opgegeven MAC-adres 30 minuten (1800 seconden) bewaakt. U kunt deze tijd optioneel tot 2085978494 seconden verlengen.

<#root>

**9800#**

**debug wireless mac <aaaa.bbbb.cccc> {monitor-time <seconds>}**

Opmerking: als u meer dan één client tegelijk wilt controleren, voert u de opdracht debug Wireless mac uit per mac-adres.

Opmerking: de activiteit van de draadloze client wordt niet weergegeven op de terminalsessie, aangezien alle logbestanden intern worden gebufferd om later te worden bekeken.

Stap 3. Reproduceer het probleem of gedrag dat u wilt controleren.

Stap 4. Stop de debugs als het probleem wordt gereproduceerd voordat de standaard of de ingestelde monitortijd is ingesteld.

<#root> 9800# **no debug wireless mac <aaaa.bbbb.cccc>**

Zodra de monitor-tijd is verstreken of de debug-radio is gestopt, genereert de 9800 WLC een lokaal bestand met de naam:

ra\_trace\_MAC\_aabbcccc\_HMMSS.XXX\_timezone\_DayWeek\_Month\_Day\_year.log

Stap 5. Verzamel het bestand van de mac-adresactiviteit. U kunt het spoor .log naar een externe

server kopiëren of de uitvoer direct op het scherm weergeven.

Controleer de naam van het RA traces bestand.

<#root>

9800#

**dir bootflash: | inc ra\_trace**

Kopieert het bestand naar een externe server:

#### <#root>

9800#

copy bootflash:ra\_trace\_MAC\_aaaabbbbcccc\_HHMMSS.XXX\_timezone\_DayWeek\_Month\_Day\_year.log tftp://<a.b.c.d>

Geef de inhoud weer:

<#root>

**9800#**

**more bootflash:ra\_trace\_MAC\_aaaabbbbcccc\_HHMMSS.XXX\_timezone\_DayWeek\_Month\_Day\_year.log**

Stap 6. Als de worteloorzaak nog niet duidelijk is, verzamel de interne logboeken die een meer breedsprakige mening van debug niveaulogboeken zijn. U hoeft de client niet opnieuw te debuggen, aangezien de opdracht debug-logbestanden biedt die al zijn verzameld en intern zijn opgeslagen.

<#root>

**9800#**

show logging profile wireless internal filter [mac | ip] [<aaaa.bbbb.cccc> | <a.b.c.d>] to-file ra-inter

Opmerking: deze opdrachtoutput geeft sporen voor alle registratieniveaus voor alle processen en is vrij omvangrijk. Neem contact op met Cisco TAC om te helpen bij het doorlopen van deze sporen.

9800#

**copy bootflash:ra-internal-<FILENAME>.txt tftp://<a.b.c.d>/ra-internal-<FILENAME>.txt**

Geef de inhoud weer:

<#root>

**9800#**

**more bootflash:ra-internal-<FILENAME>.txt**

Stap 7. Verwijder de debug-voorwaarden.

Opmerking: Zorg ervoor dat u altijd de debug-voorwaarden verwijdert na een probleemoplossingssessie.

## Ingesloten pakketvastlegging

9800 controllers kunnen pakketten native scannen; dit maakt probleemoplossing gemakkelijker als control plane pakketverwerking zichtbaarheid.

Stap 1. Bepaal ACL om verkeer van belang te filteren. Voor webverificatie wordt aanbevolen verkeer van en naar de webserver toe te staan, evenals verkeer van en naar een paar AP's waarop clients zijn aangesloten.

```
<#root>
9800(config)#
ip access-list extended EWA-pcap
9800(config-ext-nacl)#
permit ip any host <web server IP>
9800(config-ext-nacl)#
permit ip host <web server IP> any
9800(config-ext-nacl)#
permit ip any host <AP IP>
9800(config-ext-nacl)#
permit ip host <AP IP> any
```
Stap 2. Bepaal de parameters van de monitoropname. Zorg ervoor dat het verkeer van het controlevliegtuig in beide richtingen wordt toegelaten, verwijst de interface naar de fysieke opstraalverbinding van uw controlemechanisme.

<#root> **9800# monitor capture EWA buffer size <buffer size in MB> 9800# monitor capture EWA access-list EWA-pcap 9800# monitor capture EWA control-plane both interface <uplink interface> both** <#root> **9800# show monitor capture EWA Status Information for Capture EWA Target Type: Interface: Control Plane, Direction: BOTH Interface: TenGigabitEthernet0/1/0, Direction: BOTH Status : Inactive Filter Details: Access-list: EWA-pcap Inner Filter Details: Buffer Details: Buffer Type: LINEAR (default) Buffer Size (in MB): 100 Limit Details: Number of Packets to capture: 0 (no limit) Packet Capture duration: 0 (no limit) Packet Size to capture: 0 (no limit) Packet sampling rate: 0 (no sampling)**

Stap 3. Start de monitor om het probleem op te nemen en te reproduceren.

<#root>

**9800#**

```
monitor capture EWA start
```
**Started capture point : EWA**

Stap 4. Stop de monitor en voer deze uit.

<#root>

9800#

**monitor capture EWA stop**

Stopped capture point : EWA 9800#monitor capture EWA export tftp://<a.b.c.d>/EWA.pcap

Alternatief, kan de opname van GUI worden gedownload, naar Problemen oplossen > Packet Capture navigeren en Exporteren selecteren op de geconfigureerde opname. Selecteer desktop in het vervolgkeuzemenu om de opname via HTTP in de gewenste map te downloaden.

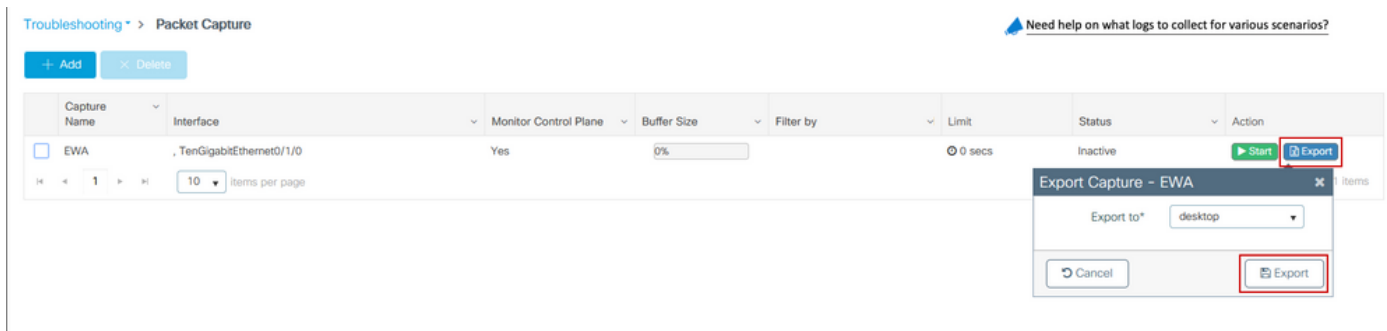

Probleemoplossing aan clientzijde

Web authenticatie WLAN's zijn afhankelijk van clientgedrag, op deze basis is kennis en informatie over gedrag aan de clientzijde essentieel om de basisoorzaak van web authenticatie fouten te identificeren.

Probleemoplossing voor HAR-browser

Veel moderne browsers, zoals Mozilla Firefox en Google Chrome, bieden tools voor consoleontwikkelaars om interacties met webapplicaties te debuggen. HAR-bestanden zijn records van client-server interacties en bieden een tijdlijn van HTTP-interacties, samen met aanvraag- en antwoordinformatie (headers, statuscode, parameters, enzovoort).

HAR-bestanden kunnen worden geëxporteerd vanuit de clientbrowser en geïmporteerd in een andere browser voor verdere analyse. Dit document beschrijft hoe u het HAR-bestand kunt verzamelen vanuit Mozilla Firefox.

Stap 1. Open Web Developer Tools met Ctrl + Shift + I, klik met de rechtermuisknop binnen de browser inhoud en selecteer Inspect.

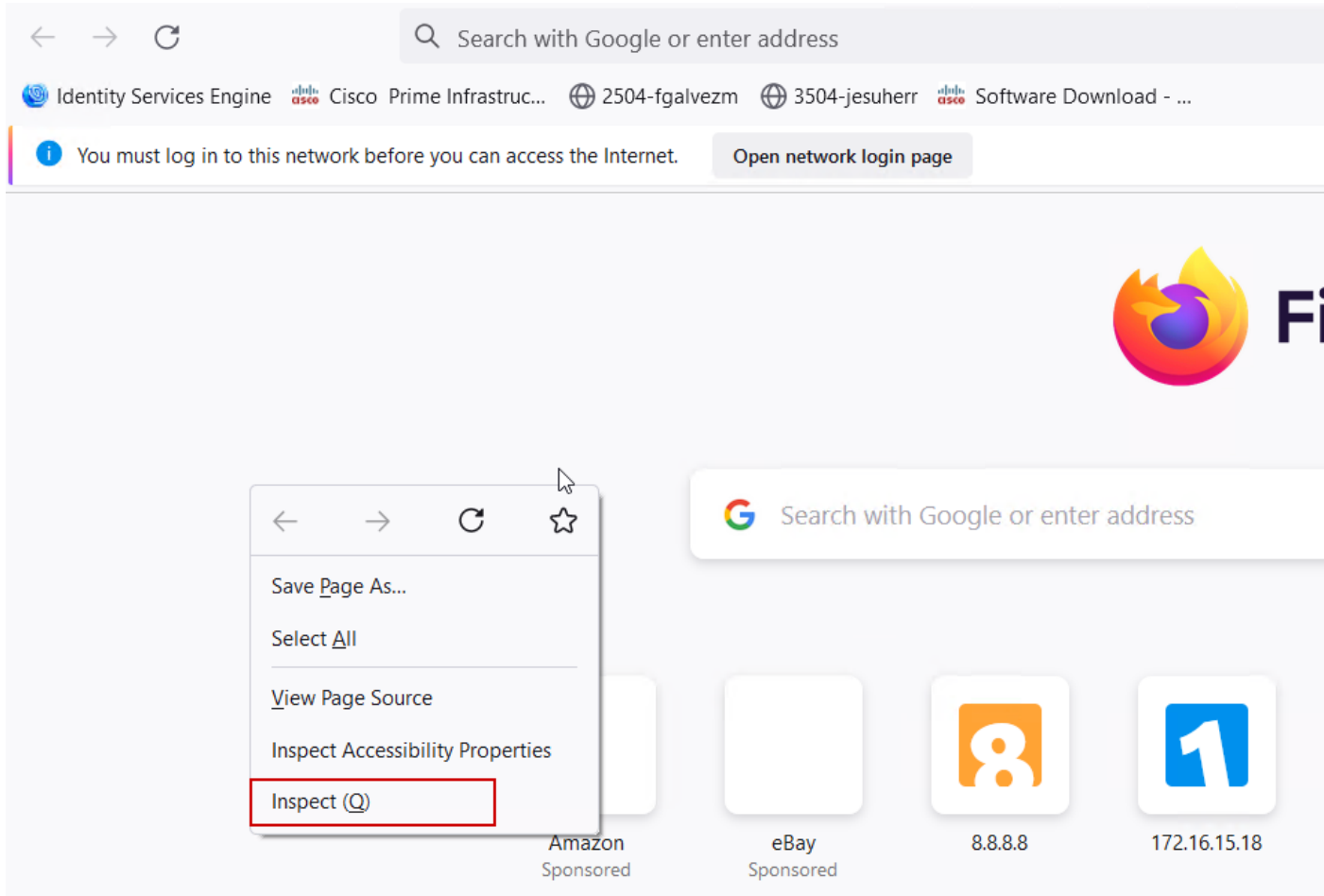

Stap 2. Navigeer naar het netwerk en controleer of "All" is geselecteerd om alle verzoektypen op te nemen. Selecteer het versnellingspictogram en zorg ervoor dat Persiste Logs een pijl naast het heeft, anders wordt logboekaanvraag gewist wanneer een domeinwijziging wordt geactiveerd.

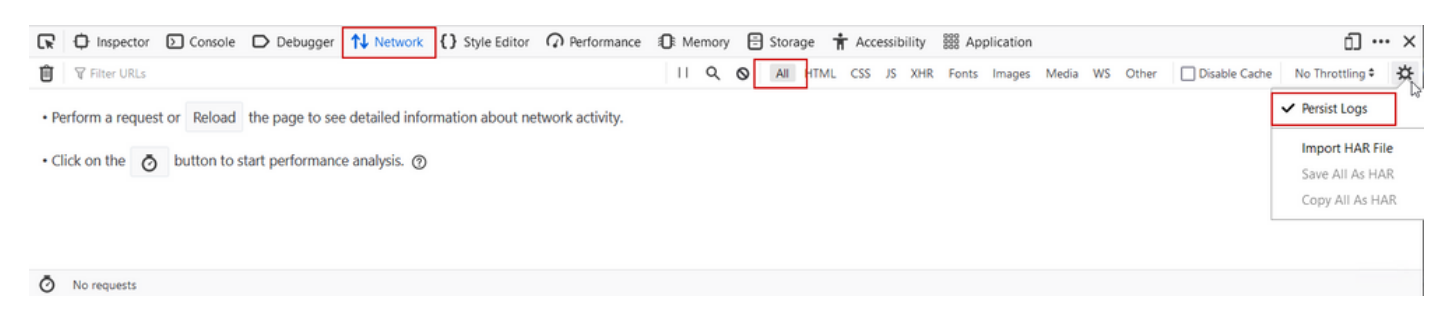

Stap 3. Reproduceer het probleem, zorg ervoor dat browser alle verzoeken registreert. Zodra het probleem is gereproduceerd, wordt de netwerklogboekregistratie gestopt, selecteer dan op het tandwielpictogram en selecteer Save All As HAR.

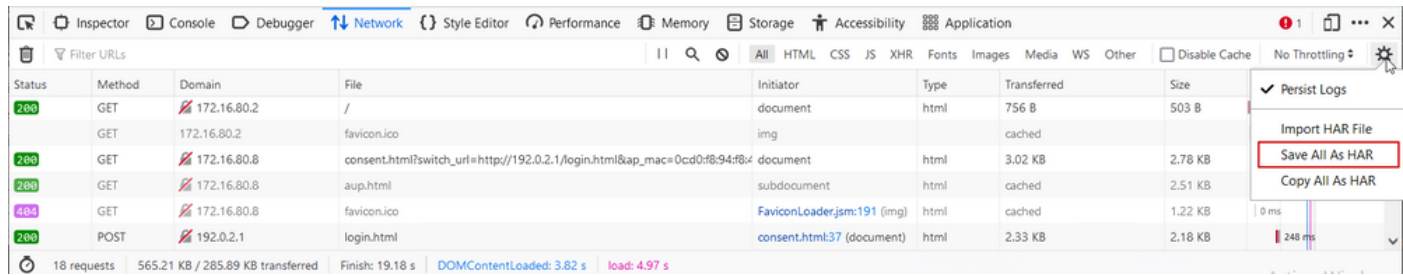

Packet Capture voor clientzijde

Draadloze clients met OS zoals Windows of MacOS kunnen pakketten op hun draadloze kaartadapter detecteren. Hoewel geen directe vervanging van over-the-air pakketopnamen is, kunnen ze een overzicht geven van de algehele web-verificatiestroom.

DNS-verzoek:

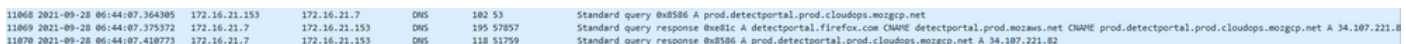

De eerste TCP-handdruk en HTTP GET voor omleiding:

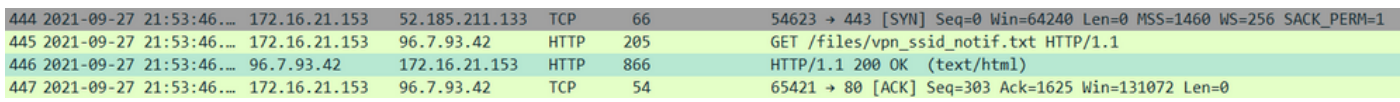

TCP-handdruk met externe server:

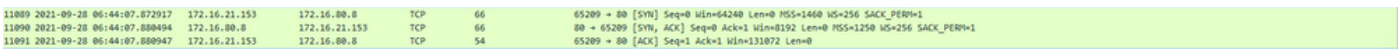

HTTP GET naar externe server (captive portal request):

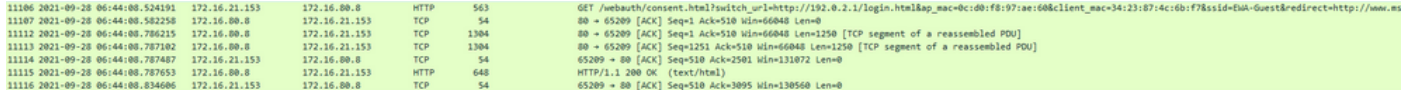

HTTP POST naar virtuele IP voor verificatie:

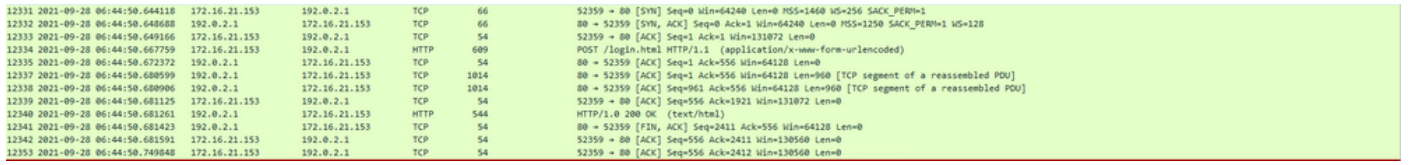

## Voorbeeld van een succesvolle poging

Dit is de uitvoer van een succesvolle verbindingspoging vanuit het perspectief van het Radio Actieve spoor, gebruik dit als verwijzing om de stadia van de cliëntzitting voor cliënten te identificeren die met een Laag 3 Web authentificatie SSID verbinden.

802.11 Verificatie en koppeling:

2021/09/28 12:59:51.781967 {wncd\_x\_R0-0}{1}: [client-orch-sm] [26328]: (note): MAC: 3423.874c.6bf7 Asso 2021/09/28 12:59:51.782009 {wncd\_x\_R0-0}{1}: [client-orch-sm] [26328]: (debug): MAC: 3423.874c.6bf7

**Received Dot11 association request.**

Processing started,

**SSID: EWA-Guest, Policy profile: Guest-Policy**

AP Name: C9117AXI-lobby, Ap Mac Address: 0cd0.f897.ae60 BSSID MAC0000.0000.0000 wlan ID: 4RSSI: -39, 2021/09/28 12:59:51.782152 {wncd\_x\_RO-0}{1}: [client-orch-state] [26328]: (note): MAC: 3423.874c.6bf7 C 2021/09/28 12:59:51.782357 {wncd\_x\_R0-0}{1}: [dot11-validate] [26328]: (info): MAC: 3423.874c.6bf7 WiFi direct: Dot11 validate P2P IE. P2P IE not present. 2021/09/28 12:59:51.782480 {wncd\_x\_R0-0}{1}: [dot11] [26328]: (debug): MAC: 3423.874c.6bf7 dot11 send a

**Sending association response with resp\_status\_code: 0**

2021/09/28 12:59:51.782483 {wncd\_x\_R0-0}{1}: [dot11] [26328]: (debug): MAC: 3423.874c.6bf7 Dot11 Capabi 2021/09/28 12:59:51.782509 {wncd\_x\_R0-0}{1}: [dot11-frame] [26328]: (info): MAC: 3423.874c.6bf7 WiFi di 2021/09/28 12:59:51.782519 {wncd\_x\_R0-0}{1}: [dot11] [26328]: (info): MAC: 3423.874c.6bf7 dot11 send as 2021/09/28 12:59:51.782611 {wncd\_x\_R0-0}{1}: [dot11] [26328]: (note): MAC: 3423.874c.6bf7

#### **Association success. AID 1**

```
, Roaming = False, WGB = False, 11r = False, 11w = False 
2021/09/28 12:59:51.782626 {wncd_x_R0-0}{1}: [dot11] [26328]: (info): MAC: 3423.874c.6bf7 DOT11 state t
2021/09/28 12:59:51.782676 {wncd_x_R0-0}{1}: [client-orch-sm] [26328]: (debug): MAC: 3423.874c.6bf7
```
**Station Dot11 association is successful.**

Layer 2-verificatie overgeslagen:

#### <#root>

```
2021/09/28 12:59:51.782727 {wncd_x_R0-0}{1}: [client-orch-sm] [26328]: (debug): MAC: 3423.874c.6bf7 Sta
2021/09/28 12:59:51.782745 {wncd_x_R0-0}{1}: [client-orch-state] [26328]: (note): MAC: 3423.874c.6bf7 C
2021/09/28 12:59:51.782785 {wncd_x_R0-0}{1}: [client-auth] [26328]: (note): MAC: 3423.874c.6bf7
```
**L2 Authentication initiated. method WEBAUTH**

```
, Policy VLAN 2621, AAA override = 02021/09/28 12:59:51.782803 {wncd_x_R0-0}{1}: [sanet-shim-translate] [26328]: (ERR): 3423.874c.6bf7 wlan
[...]
2021/09/28 12:59:51.787912 {wncd_x_R0-0}{1}: [client-auth] [26328]: (info): MAC: 3423.874c.6bf7 Client
2021/09/28 12:59:51.787953 {wncd_x_R0-0}{1}: [client-auth] [26328]: (info): MAC: 3423.874c.6bf7 Client
2021/09/28 12:59:51.787966 {wncd_x_R0-0}{1}: [client-orch-sm] [26328]: (debug): MAC: 3423.874c.6bf7
```
**L2 Authentication of station is successful., L3 Authentication : 1**

#### Standaard ACL-waarde:

<#root>

```
2021/09/28 12:59:51.785227 {wncd_x_R0-0}{1}: [webauth-sm] [26328]: (info): [ 0.0.0.0]Starting Webauth,
2021/09/28 12:59:51.785307 {wncd_x_R0-0}{1}: [auth-mgr-feat_wireless] [26328]: (info): [0000.0000.0000:
2021/09/28 12:59:51.785378 {wncd_x_R0-0}{1}: [webauth-acl] [26328]: (info): capwap_9000000b[3423.874c.6
```
**Applying IPv4 intercept ACL via SVM, name: WA-v4-int-172.16.80.8**

, priority: 50, IIF-ID: 0 2021/09/28 12:59:51.785738 {wncd\_x\_R0-0}{1}: [epm-redirect] [26328]: (info): [0000.0000.0000:unknown] **URL-Redirect-ACL = WA-v4-int-172.16.80.8**

2021/09/28 12:59:51.786324 {wncd\_x\_R0-0}{1}: [webauth-acl] [26328]: (info): capwap\_9000000b[3423.874c.6 **Applying IPv6 intercept ACL via SVM, name: IP-Adm-V6-Int-ACL-global, priority: 52**

, IIF-ID: 0 2021/09/28 12:59:51.786598 {wncd\_x\_R0-0}{1}: [epm-redirect] [26328]: (info): [0000.0000.0000:unknown] **URL-Redirect-ACL = IP-Adm-V6-Int-ACL-global**

2021/09/28 12:59:51.787904 {wncd\_x\_R0-0}{1}: [client-auth] [26328]: (info): MAC: 3423.874c.6bf7 Client

#### IP-leerproces:

#### <#root>

2021/09/28 12:59:51.799515 {wncd\_x\_R0-0}{1}: [client-orch-state] [26328]: (note): MAC: 3423.874c.6bf7 C 2021/09/28 12:59:51.799716 {wncd\_x\_R0-0}{1}: [client-iplearn] [26328]: (info): MAC: 3423.874c.6bf7 **IP-learn state transition: S\_IPLEARN\_INIT -> S\_IPLEARN\_IN\_PROGRESS**

2021/09/28 12:59:51.802213 {wncd\_x\_R0-0}{1}: [client-auth] [26328]: (info): MAC: 3423.874c.6bf7 Client 2021/09/28 12:59:51.916777 {wncd\_x\_R0-0}{1}: [sisf-packet] [26328]: (debug): RX: ARP from interface cap [...] 2021/09/28 12:59:52.810136 {wncd\_x\_R0-0}{1}: [client-iplearn] [26328]: (note): MAC: 3423.874c.6bf7 **Client IP learn successful. Method: ARP IP: 172.16.21.153**

2021/09/28 12:59:52.810185 {wncd\_x\_R0-0}{1}: [epm] [26328]: (info): [0000.0000.0000:unknown] HDL = 0x0 2021/09/28 12:59:52.810404 {wncd\_x\_R0-0}{1}: [auth-mgr] [26328]: (info): [3423.874c.6bf7:capwap\_9000000 2021/09/28 12:59:52.810794 {wncd\_x\_R0-0}{1}: [auth-mgr-feat\_wireless] [26328]: (info): [0000.0000.0000: 2021/09/28 12:59:52.810863 {wncd\_x\_R0-0}{1}: [client-iplearn] [26328]: (info): MAC: 3423.874c.6bf7

**IP-learn state transition: S\_IPLEARN\_IN\_PROGRESS -> S\_IPLEARN\_COMPLETE**

Layer 3-verificatie- en omleidingsproces:

#### <#root>

2021/09/28 12:59:52.811141 {wncd\_x\_R0-0}{1}: [client-auth] [26328]: (note): MAC: 3423.874c.6bf7

**L3 Authentication initiated. LWA**

```
2021/09/28 12:59:52.811154 {wncd_x_R0-0}{1}: [client-auth] [26328]: (info): MAC: 3423.874c.6bf7 Client
2021/09/28 12:59:55.324550 {wncd_x_R0-0}{1}: [webauth-httpd] [26328]: (info): capwap_9000000b[3423.874c.6bf7][ 172.16.21.153]GET rcvd when in LOGIN state
2021/09/28 12:59:55.324565 {wncd_x_R0-0}{1}: [webauth-httpd] [26328]: (info): capwap_9000000b[3423.874c
```
**HTTP GET request**

2021/09/28 12:59:55.324588 {wncd\_x\_R0-0}{1}: [webauth-httpd] [26328]: (info): capwap\_9000000b[3423.874c [...] 2021/09/28 13:01:29.859434 {wncd x R0-0}{1}: [webauth-httpd] [26328]: (info): capwap 9000000b[3423.874c

**POST rcvd when in LOGIN state**

2021/09/28 13:01:29.859636 {wncd\_x\_R0-0}{1}: [webauth-acl] [26328]: (info): capwap\_9000000b[3423.874c.6 2021/09/28 13:01:29.860335 {wncd\_x\_R0-0}{1}: [webauth-acl] [26328]: (info): capwap\_9000000b[3423.874c.6 2021/09/28 13:01:29.861092 {wncd\_x\_R0-0}{1}: [auth-mgr] [26328]: (info): [3423.874c.6bf7:capwap\_9000000b]

**Authc success from WebAuth, Auth event success**

2021/09/28 13:01:29.861151 {wncd\_x\_R0-0}{1}: [ewlc-infra-evq] [26328]: (note): Authentication Success. 2021/09/28 13:01:29.862867 {wncd\_x\_R0-0}{1}: [client-auth] [26328]: (note): MAC: 3423.874c.6bf7

**L3 Authentication Successful.**

ACL:<sub>[]</sub> 2021/09/28 13:01:29.862871 {wncd\_x\_R0-0}{1}: [client-auth] [26328]: (info): MAC: 3423.874c.6bf7

**Client auth-interface state transition: S\_AUTHIF\_WEBAUTH\_PENDING -> S\_AUTHIF\_WEBAUTH\_DONE**

#### Overgang naar RUN-status:

#### <#root>

2021/09/28 13:01:29.863176 {wncd\_x\_R0-0}{1}: [client-auth] [26328]: (note): MAC: 3423.874c.6bf7 ADD MOB 2021/09/28 13:01:29.863272 {wncd\_x\_R0-0}{1}: [errmsg] [26328]: (info): %CLIENT\_ORCH\_LOG-6-CLIENT\_ADDED\_TO\_RUN\_STATE:

**Username entry (3423.874C.6BF7) joined with ssid (EWA-Guest) for device with MAC: 3423.874c.6bf7**

```
2021/09/28 13:01:29.863334 {wncd_x_R0-0}{1}: [aaa-attr-inf] [26328]: (info): [ Applied attribute :bsn-v
2021/09/28 13:01:29.863336 {wncd_x_R0-0}{1}: [aaa-attr-inf] [26328]: (info): [ Applied attribute : time
2021/09/28 13:01:29.863343 {wncd_x_R0-0}{1}: [aaa-attr-inf] [26328]: (info): [ Applied attribute : url-
2021/09/28 13:01:29.863387 {wncd_x_R0-0}{1}: [ewlc-qos-client] [26328]: (info): MAC: 3423.874c.6bf7 Cli
2021/09/28 13:01:29.863409 {wncd_x_R0-0}{1}: [rog-proxy-capwap] [26328]: (debug):
```
**Managed client RUN state notification**

: 3423.874c.6bf7 2021/09/28 13:01:29.863451 {wncd\_x\_R0-0}{1}: [client-orch-state] [26328]: (note): MAC: 3423.874c.6bf7

**Client state transition: S\_CO\_L3\_AUTH\_IN\_PROGRESS -> S\_CO\_RUN**

### Over deze vertaling

Cisco heeft dit document vertaald via een combinatie van machine- en menselijke technologie om onze gebruikers wereldwijd ondersteuningscontent te bieden in hun eigen taal. Houd er rekening mee dat zelfs de beste machinevertaling niet net zo nauwkeurig is als die van een professionele vertaler. Cisco Systems, Inc. is niet aansprakelijk voor de nauwkeurigheid van deze vertalingen en raadt aan altijd het oorspronkelijke Engelstalige document (link) te raadplegen.